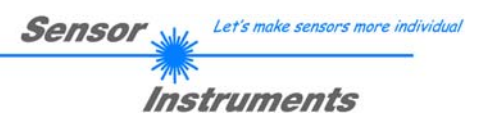

# **Bedienungsanleitung Software L-LAS-TB-2X-Scope V1.0**

(PC-Software für Microsoft® Windows 10, Windows 7)

**für Dual Laser Zeilensensoren der** *L-LAS-TB-2X-…-AL Serie*

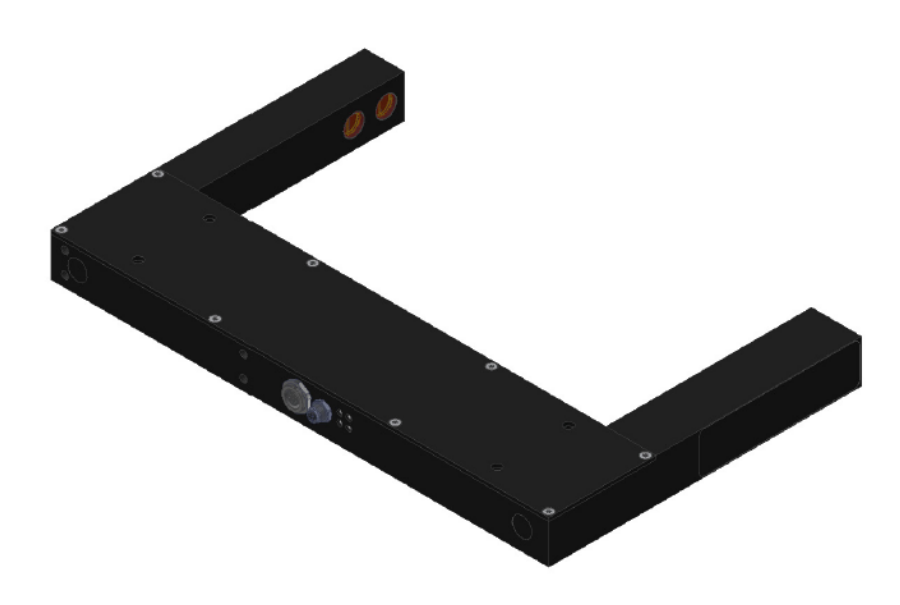

**Sonderbauform:** 

L-LAS-TB-F-1X6-228/115-2X-18-AL

Sensor Instruments GmbH - Schlinding 11 - D-94169 Thurmansbang Tel.: +49 (0)8544 / 9719-0 - Fax: +49 (0)8544 / 9719-13 E-mail: info@sensorinstruments.de - www.sensorinstruments.de

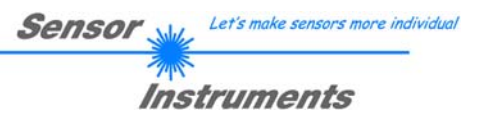

#### Inhalt  $\mathbf 0$

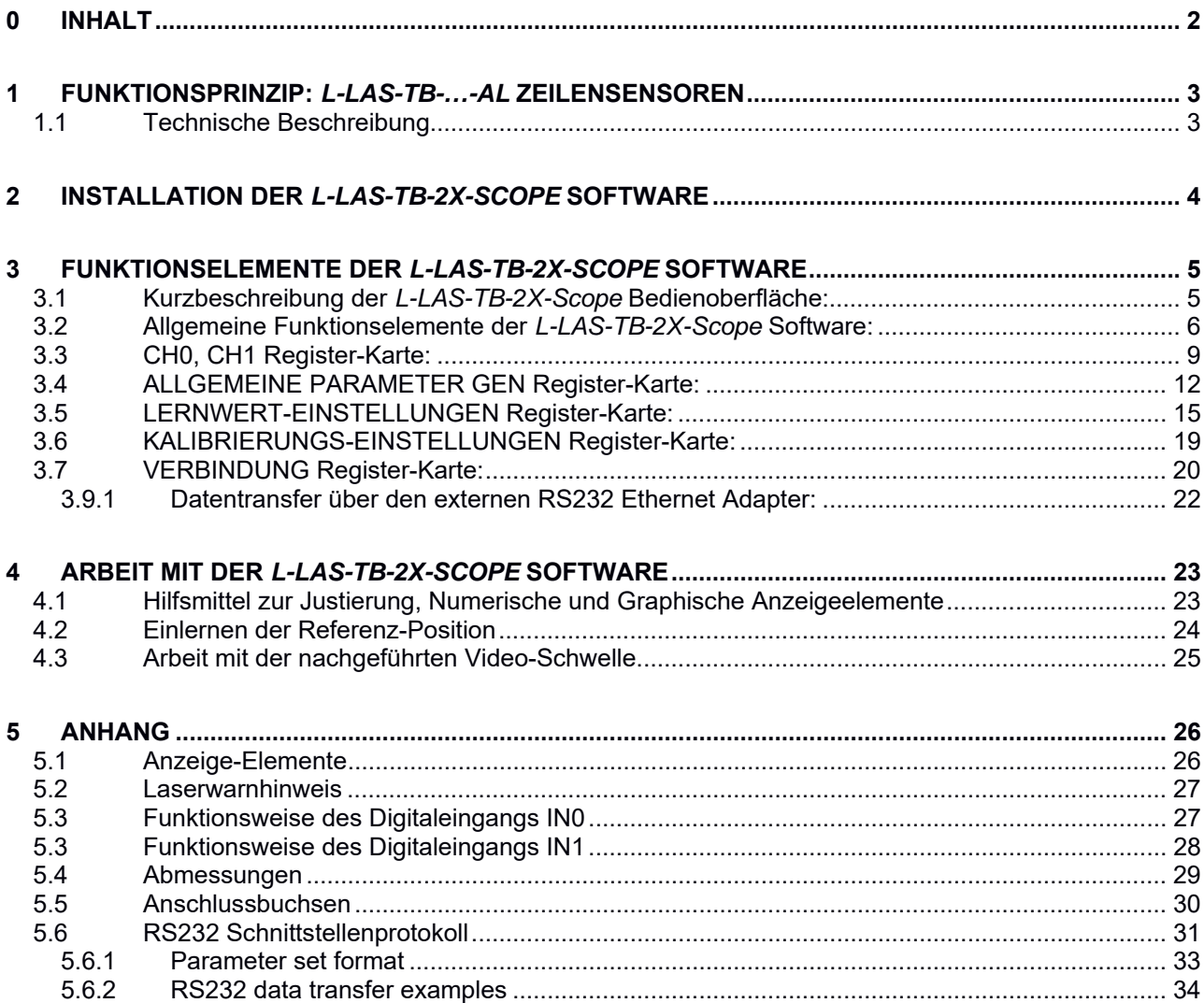

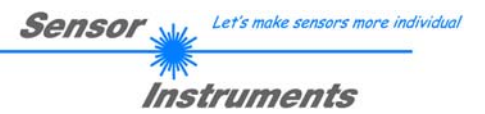

# **1 Funktionsprinzip:** *L-LAS-TB-…-AL* **Zeilensensoren**

# **1.1 Technische Beschreibung**

Bei den Laser-Zeilensensoren der *L-LAS-TB-…-AL Serie* tritt der Laserstrahl einer Laserdiode (λ=670nm, 0,4mW Ausgangs-leistung, Laserklasse 1) über geeignete Kollimatoren und Blenden als parallel gerichtetes Laserlicht mit homogener Lichtverteilung als Laserlinie aus der Sendeoptik aus. In der Empfangsoptik trifft die Laserlinie auf einen CMOS-Zeilen-Empfänger. Die CMOS-Zeile besteht aus vielen, sehr eng benachbarten, zu einer Linie angeordneten, einzelnen Empfangselementen (Pixel). Die während der Integrationszeit gesammelte Lichtmenge jedes dieser Empfangselemente wir als Analogspannung (Videosignal) separat ausgelesen und nach erfolgter Analog-Digital-Wandlung als Digitalwert in einem Datenfeld gespeichert.

Befindet sich ein nichttransparentes Messobjekt in der Laserlinie, so werden durch das parallel gerichtete Laserlicht nur die Empfangselemente (Pixel) der Zeile beleuchtet, die außerhalb der Schattenzone des Messobjektes liegen. Dies führt dazu, dass die Pixel innerhalb der Schattenzone eine wesentlich kleinere Analogspannung abgeben im Vergleich zu den beleuchteten Pixel (vgl. Abb. 1). Durch geeignete Software-Algorithmen können die Bereiche der Schattenzonen aus dem zuvor gespeicherten Datenfeld ermittelt werden. Da der Abstand der Pixel des Zeilendetektors bekannt ist, kann somit die Größe und Position des Messobjektes ermittelt werden. Der Mikrocontroller des *L-LAS-TB-…-AL Sensors* kann mit Hilfe einer Windows PC-Software über die serielle RS232 Schnittstelle parametrisiert werden. Es können verschiedene Auswerte- Betriebsarten eingestellt werden. Die Visualisierung der Schaltzustände erfolgt über vier LEDs (1x grün, 1x gelb und 2x rot), die am Gehäuse des *L-LAS-TB-…-AL Sensors* integriert sind. Die *L-LAS-TB-...-AL Kontrollelektronik* besitzt drei Digital-Ausgänge (OUT0, OUT1, OUT2), deren Ausgangspolarität per Software einstellbar ist. Über zwei Digital-Eingänge (IN0, IN1) kann die externe TEACH/RESET Funktionalität und eine externe TRIGGER Funktionalität per SPS vorgegeben werden. Ferner wird ein schneller Analogausgang (0 ... 10V) mit 12-Bit Digital/Analog-Auflösung bereitgestellt.

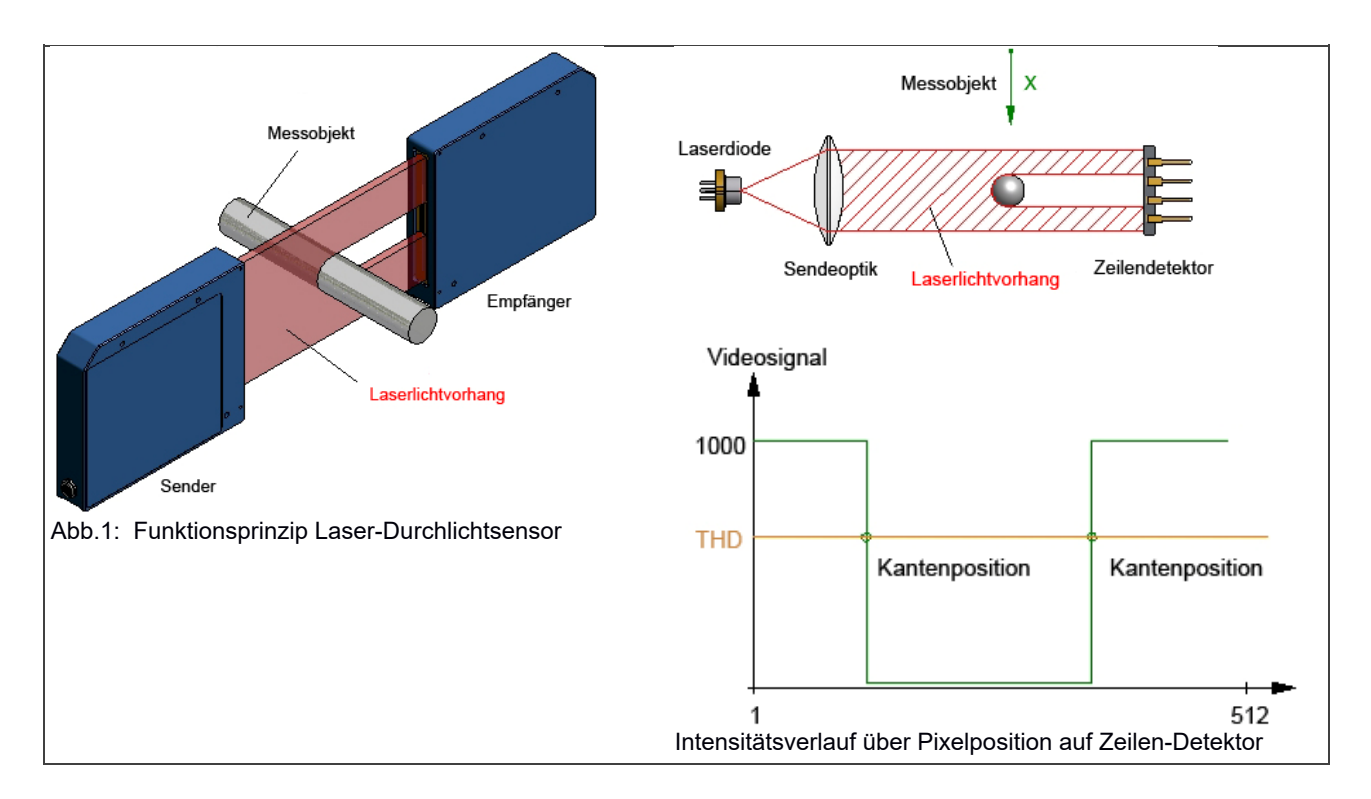

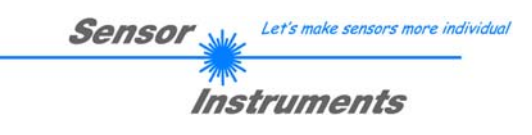

# **2 Installation der** *L-LAS-TB-2X-Scope* **Software**

Folgende Hardware Voraussetzungen sind für eine erfolgreiche Installation der *L-LAS-TB-2X-Scope* Software erforderlich:

- 1GHz Pentium-kompatibler Prozessor oder besser.
- CD-ROM oder DVD-ROM Laufwerk
- Ca. 200 MByte freier Festplattenspeicher
- SVGA-Grafikkarte mit mindestens 1024x768 Pixel Auflösung und 256 Farben oder besser.
- Windows® 7, Windows® 8 oder Windows® 10 Betriebssystem
- Freie serielle RS232-Schnittstelle oder USB-Port mit USB-RS/232-Adapter am PC

Bitte installieren Sie die *L-LAS-TB-2X-Scope* Software wie im folgendem beschrieben:

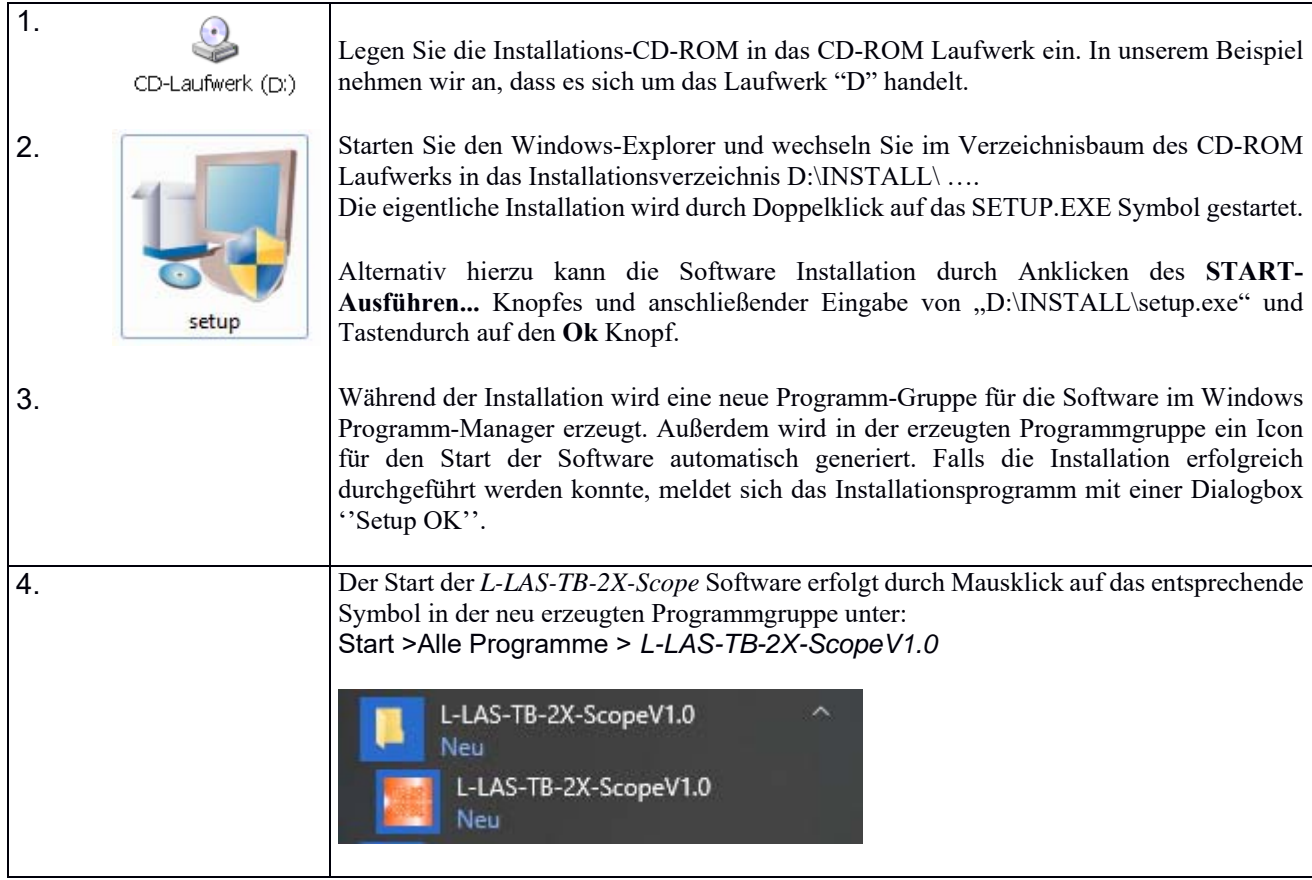

# Deinstallation der *L-LAS-TB-2X-Scope* Software:

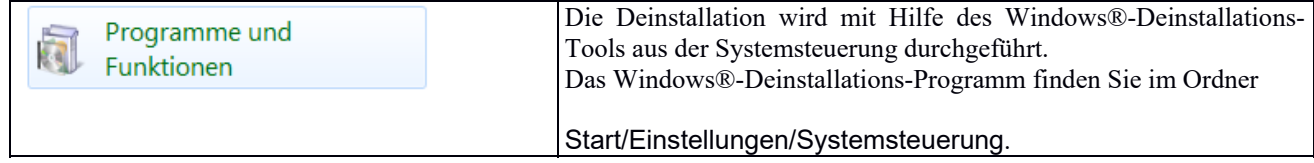

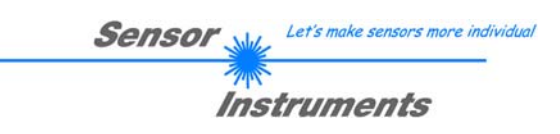

# **3 Funktionselemente der** *L-LAS-TB-2X-Scope* **Software**

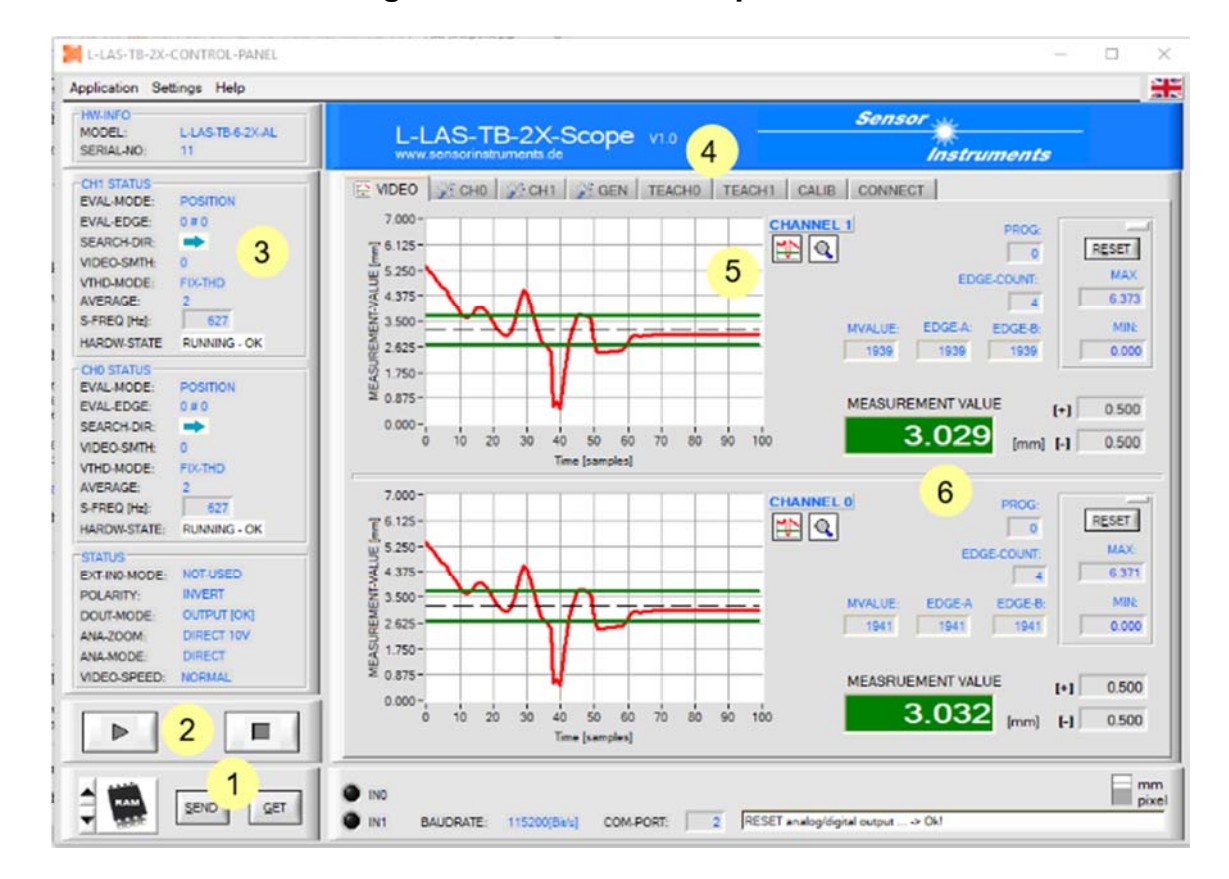

# **3.1 Kurzbeschreibung der** *L-LAS-TB-2X-Scope* **Bedienoberfläche:**

Die *L-LAS-TB-2X-Scope Bedienoberfläche* bietet viele Funktionen:

- Visualisierung der Messdaten in numerischen und graphischen Ausgabefeldern.
- Einstellen der Beleuchtungsquelle.
- Einstellung der Polarität der digitalen Schaltausgänge OUT0, OUT1.
- Auswahl eines geeigneten Auswerte-Modus.
- Vorgabe von Sollwert und Toleranzbandgröße.
- Abspeichern der Parameter in den RAM, EEPROM Speicher an der Kontrollelektronik oder in ein Konfigurationsfile auf der Festplatte des PC.
- $\vert$  1 Funktions-Felder zum Senden / Lesen der Einstellungs-Parameter (Parameter-Transfer).
- $\overline{2}$ START / STOP Funktions-Feld für den RS232 Datenaustausch zum Sensor.
- $3<sup>7</sup>$ Anzeige des aktuellen Betriebszustandes am Sensor. (Auswertemodus, Ausgangspolarität, … )
- $\overline{4}$ Tabulator Reihe zum Umschalten zwischen den verschiedenen Tabulator-Grafik-Fenster.
- $5<sup>1</sup>$ Grafik-Ausgabe (Anzeige des zeitlichen Messwerteverlaufs mit Lernwert und Toleranzband)
- Numerische Anzeigeelemente (Messwert in [mm], Kanten-Anzahl, Programm-Nummer, … )  $6<sup>1</sup>$

#### **Im Folgenden werden die einzelnen Bedienelemente der** *L-LAS-TB-2X-Scope* **Software beschrieben. Eine Kurz-Hilfe wird durch Drücken der rechten Maus-Taste auf das jeweilige Funktionselement angezeigt.**

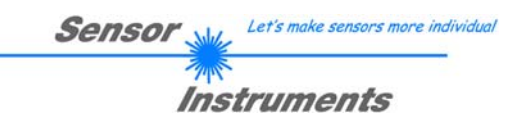

# **3.2 Allgemeine Funktionselemente der** *L-LAS-TB-2X-Scope* **Software:**

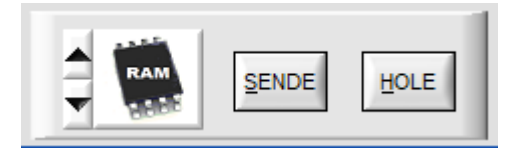

#### **PARAMETER TRANSFER:**

Diese Gruppe von Funktionselementen dient zum Parameter-Transfer zwischen dem PC und der *L-LAS-TB-...-AL Kontrollelektronik* über die serielle RS232 Schnittstelle.

# **SENDE**

#### SENDE:

Nach Anklicken der SENDE Taste werden die aktuell an der Bedienoberfläche eingestellten Parameter zur *L-LAS-TB-...-AL Kontrollelektronik* übertragen.

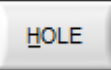

#### HOLE:

Nach Anklicken der HOLE-Taste werden die Einstell-Parameter von der *L-LAS-TB-...-AL Kontrollelektronik* zum PC übertragen und an der Bedienoberfläche aktualisiert.

**Die Quelle bzw. das Ziel des Datentransfers wird mit Hilfe dieses Auswahl-Funktionsfeldes vorgegeben:** 

### RAM:

Die Aktuell eingestellten Parameter werden in den flüchtigen RAM-Speicher der *L-LAS-TB-...-AL Kontrollelektronik* geschrieben oder sie werden von dort gelesen.

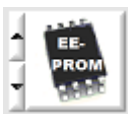

#### EEPROM:

Die aktuell eingestellten Parameter werden in den nichtflüchtigen EEPROM-Speicher der *L-LAS-TB-...-AL Kontrollelektronik* geschrieben oder sie werden von dort gelesen. Im EEPROM abgespeicherte Parameter gehen auch nach Trennung der Spannungsversorgung nicht verloren.

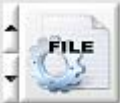

Falls das FILE Bedienfeld angewählt ist, bewirkt ein Tastendruck auf die SENDE/HOLE Taste, dass ein Dialogfenster für den Datenaustausch an der Bedienoberfläche geöffnet wird. Die aktuellen Parameter können in eine frei wählbare Datei auf die Festplatte des PC geschrieben werden oder von dort gelesen werden.

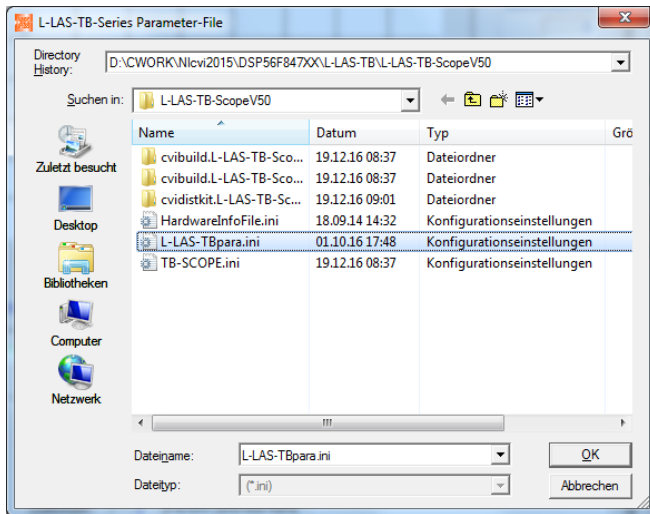

#### **FILE-Dialog Fenster:**

Die Standard-Ausgabedatei für die Parameter-Werte hat den Dateinamen "L-LAS-TBpara.ini".

Die Ausgabedatei mit der Dateiendung \*.ini kann mit dem Standard *Windows® Text-Editor* Programm "EDITOR" geöffnet werden.

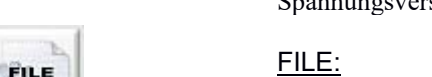

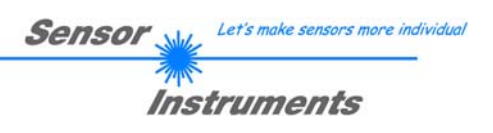

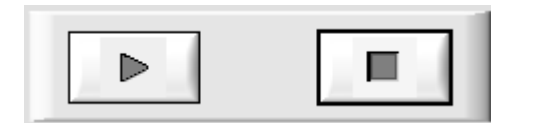

# **START – STOP Taste:**

Der Datentransfer über die Serielle RS232 Schnittstelle wird durch Anklicken dieser beiden Tasten gesteuert.

# **Graphische Datenausgabe: ROLL-Fenster:**

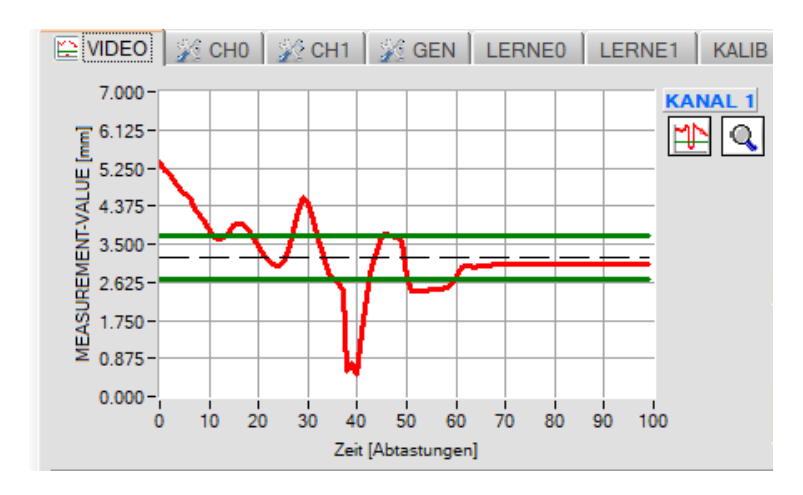

Falls die Register-Karte **[VIDEO]** angewählt ist, wird der aktuelle zeitliche Messwerte-Verlauf oder das Video-Signal des Zeilensensors übertragen für beide Messkanäle Kanal 0 und Kanal 1 übertragen.

**Zeitlicher Messwerte-Verlauf:** 

Y-Achse: Aktueller Abstandswert [mm] X-Achse: Zeit-Achse [Abtastungen]

## **Graphische Datenausgabe: VIDEO-Fenster:**

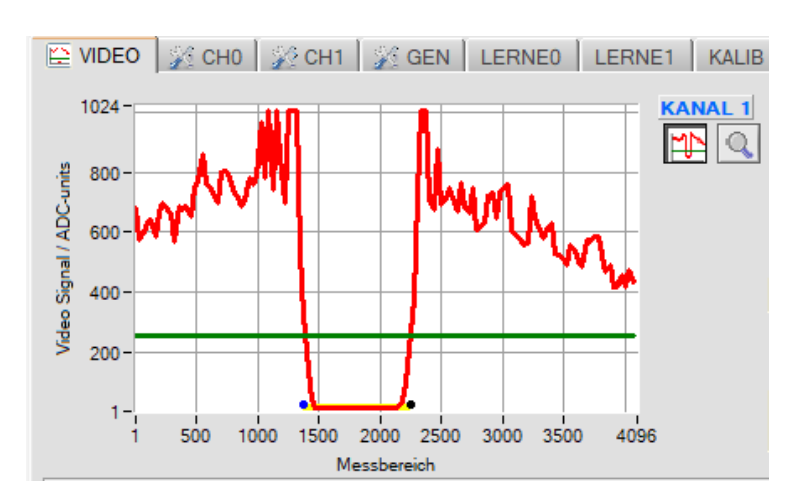

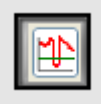

Nach Anklicken der Video Taste wird das Videobild vom Zeilensensor übertragen.

#### **Intensitätsverlauf auf Zeilensensor:**

Y-Achse: Amplitude am jeweiligen Pixel X-Achse: Pixel/Messbereich des Zeilensensors

Das nebenstehende Bild zeigt ein typisches Abbild einer Video-Antwort des Zeilensensors. Falls sich ein Objekt zwischen Sender und Empfänger befindet, wird dies als Schattenbereich (niedrigere Intensität) erkennbar. Zur Messwert-Ermittlung wird der Intensitätsverlauf zusammen mit der Komparator-Schwelle ausgewertet.

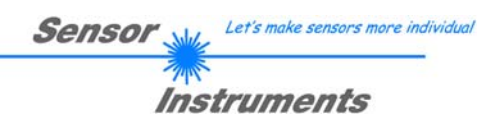

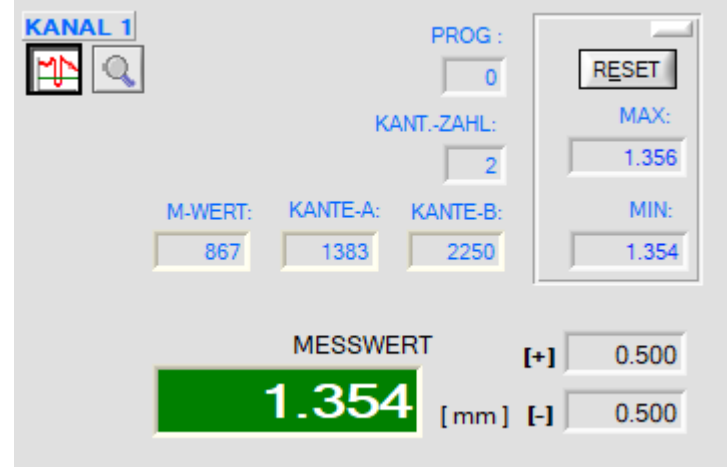

# **Numerische Anzeigefelder:**

Neben den graphischen Anzeigefenstern werden nach Anklicken der Start-Taste [>]<br>verschiedene mumerische Anzeigen verschiedene numerische Anzeigen aktualisiert.

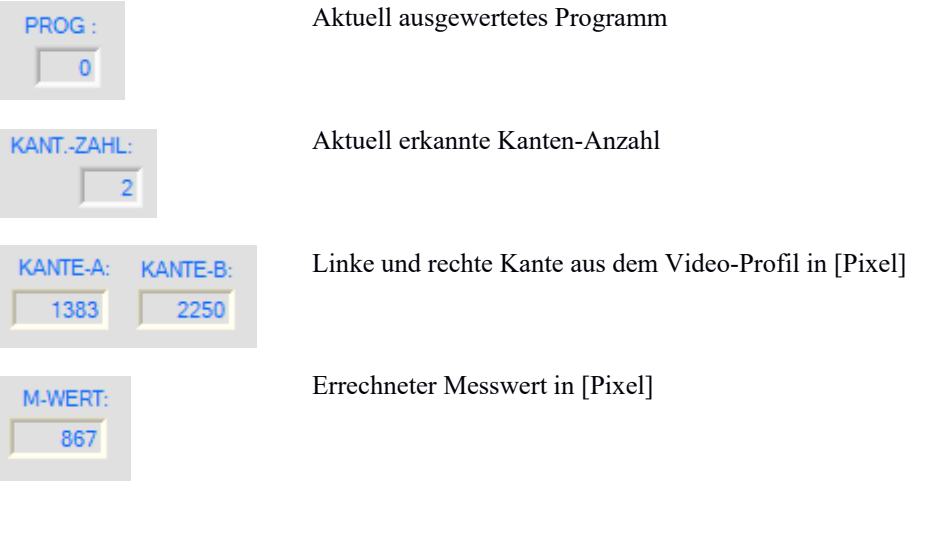

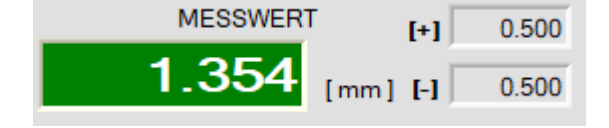

Messwert Ausgabe in [mm] Anzeige der oberen und unteren Toleranzband-Breite in [mm].

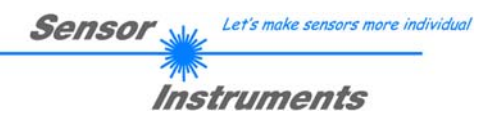

# **3.3 CH0, CH1 Register-Karte:**

## **CH0, CH1 Registerkarte:**

Nach Anklicken der CH0 oder CH1 Register-Karte öffnet sich auf der Bedienoberfläche das zugehörige PARAMETER Fenster. Hier können verschiedene Einstellungen wie Anpassung der Laserleistung, Belichtungszeit, Einstellen der Videoschwelle usw. für den jeweiligen Messkanal durchgeführt werden.

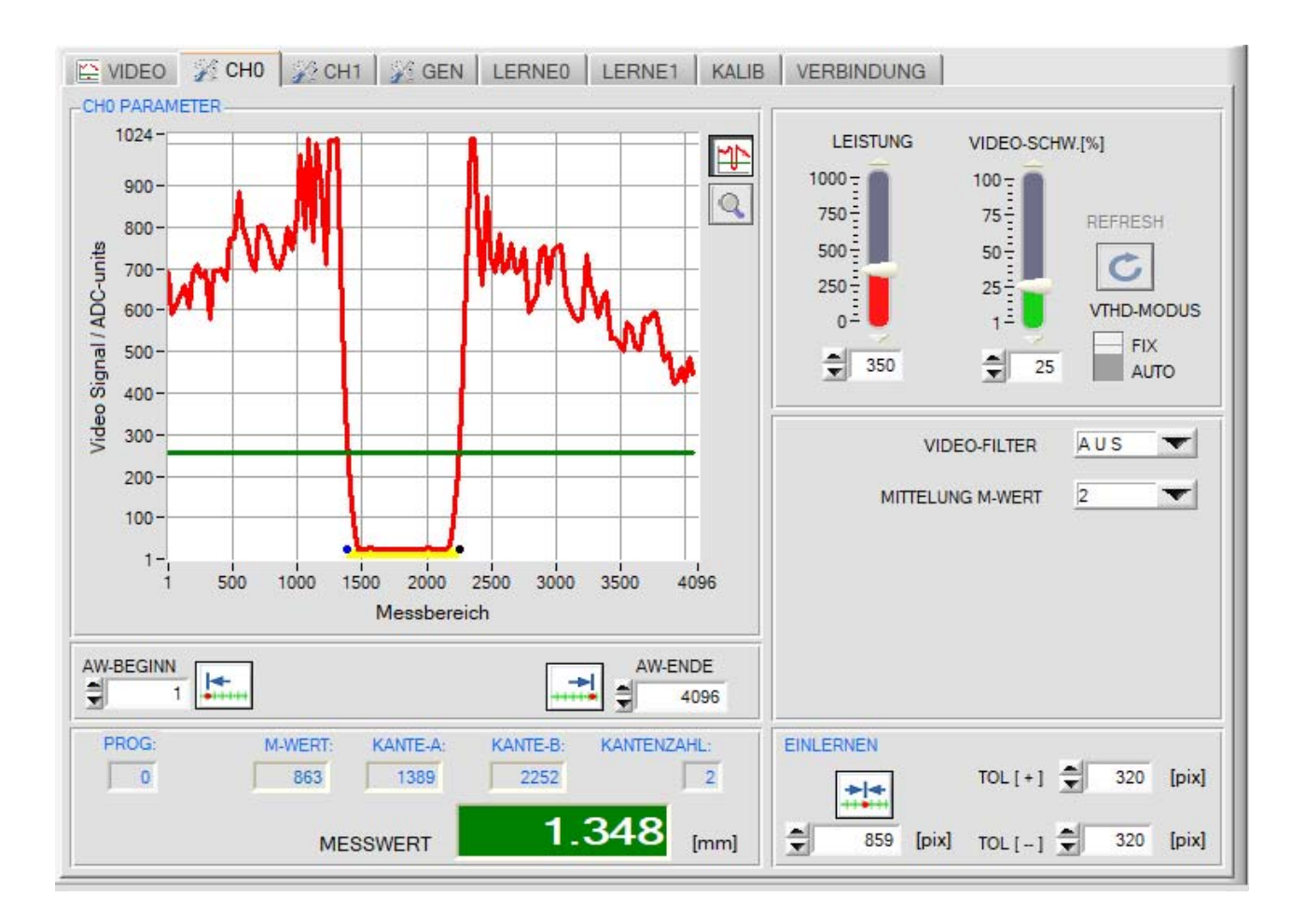

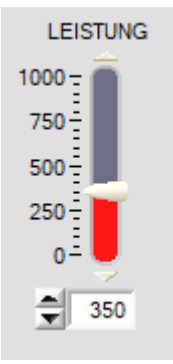

#### LEISTUNG:

In diesem Funktionsfeld kann mit Hilfe der Pfeiltasten, Schieberegler oder durch Zahlenwerteingabe in das entsprechende Eingabefeld die Sendeleistung an der Laser Sendeeinheit am *L-LAS-TB-…-AL Sensor* eingestellt werden.

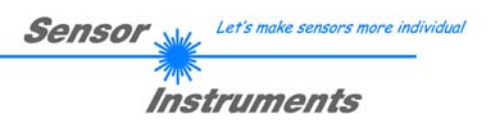

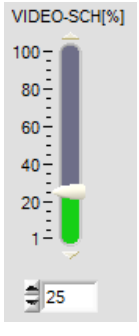

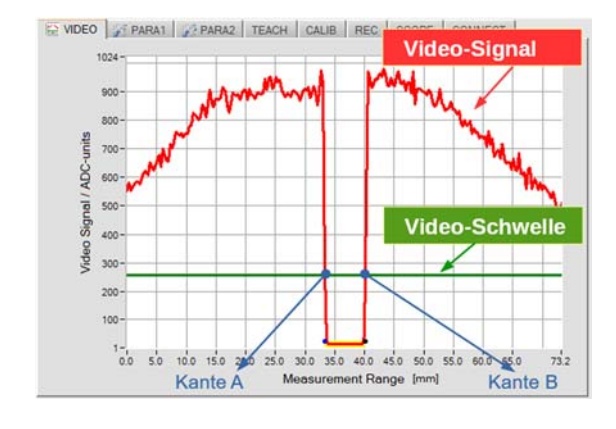

## VIDEO SCHWELLE[%]:

Mit Hilfe der Videoschwelle (grün) können aus dem Intensitätsverlauf des Video-Signals (rot) die Kanten (=Hell/Dunkelübergänge) abgeleitet werden.

Hierzu werden die Schnittpunkte zwischen der Video-Schwelle und dem Video-Signal berechnet. Der x-Wert des Schnittpunktes ist einem Pixel auf dem Zeilenempfänger zugeordnet. Aus dieser Information und den bekannten Pixel-Abständen kann der Messwert errechnet werden.

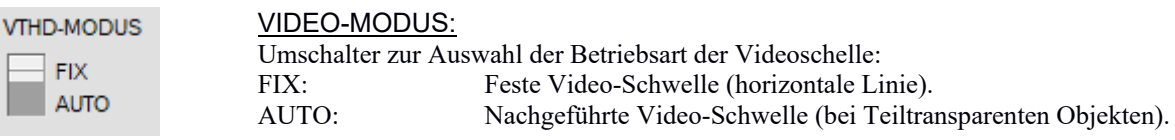

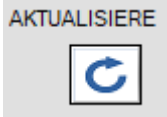

#### AKTUALISIERE:

Software Taste zur Aktualisierung der Nachgeführten Video-Schwelle. Nach Anklicken dieser Taste wird die Nachgeführte Video-Schwelle unterhalb des aktuellen Video-Intensitäts-Verlaufes neu berechnet. Zur Berechnung wird der am VIDEO-SCH[%] Schieberegler eingestellte Wert herangezogen (z.B. 70%). Vor der Aktualisierung der Video-Schwelle muss sichergestellt werden, dass sich kein Objekt zwischen Sender und Empfänger befindet.

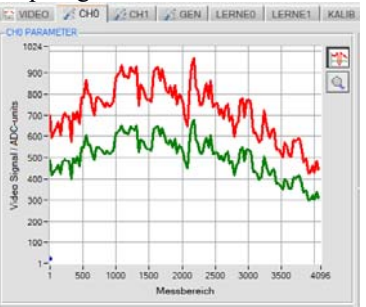

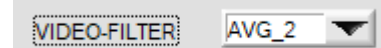

#### VIDEO FILTER:

In diesem Listen-Funktions-Feld kann eine Glättung des Video-Signals eingestellt werden. Der Intensitätsverlauf des Video-Signals wird einer "Gleitenden Mittelwert-Berechnung" vor der Kantensuche unterzogen. Dies kann zur Unterdrückung von Störsignalen am Video-Signal hilfreich sein. Die Größe des Ringspeichers kann zwischen AVG=2 und AVG=16 eingestellt werden.

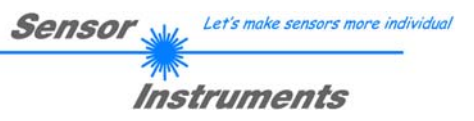

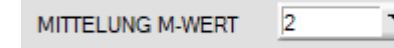

#### **MITTELWERT:**

▼

In diesem Funktionsfeld kann durch Anklicken des Listen-Eingabefeldes mit der Maus eine Mittelwertbildung der Messwerte am *L-LAS-TB-…-AL Sensor* aktiviert werden. Mit jedem Hauptprogrammdurchlauf wird der aktuelle Messwert in ein Ringspeicherfeld abgelegt und anschließend hieraus der Mittelwert der im Ringspeicherfeld befindlichen Werte berechnet.

Der Mittelwert des Ringspeicherfeldes wird als Messwert MEASUREMENT\_VALUE herangezogen. Die Größe des Ringspeichers kann mit dem AVERAGE Wert von 1 bis 1024 eingestellt werden. Der nach der Mittelwertbildung ermittelte Messwert wird am Analogausgang Pin8/rot/ ausgegeben.

Durch die Mittelwertbildung wird die Schaltfrequenz am *L-LAS-TB-…-AL Sensor* um den Faktor 1/AVERAGE reduziert.

Die aktuelle Schaltfrequenz wird in einem numerischen Anzeigeelement ausgegeben.

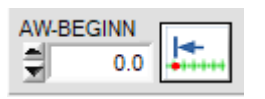

627

MITTELUNG: S-FREQ [Hz]:

#### **AUSW.-BEGINN:**

Durch Zahlenwerteingabe in das numerische Eingabefeld kann der Auswerte-Beginn oder in [mm] oder [Pixel] vorgegeben werden. Durch Anklicken der Funktionstaste wird der Auswerte-Beginn auf den Messbereichs-Anfang (MBA) gesetzt.

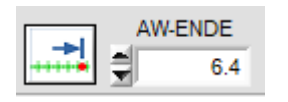

# **AUSW.-ENDE:**

Durch Zahlenwerteingabe in das numerische Eingabefeld kann das Auswerte-Ende in [mm] oder [pixel] vorgegeben werden. Durch Anklicken der Funktionstaste wird das Auswerte-Ende auf das Messbereichs-Ende (MBE) gesetzt.

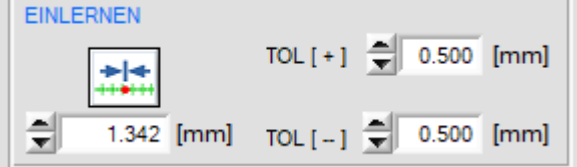

# **EINLERNEN:**

Durch Anklicken der Software Taste oder durch Zahlenwert Eingabe in das TEACH-IN Eingabefeld kann ein Referenzwert am Sensor vorgegeben werden.

Nach Anklicken der TEACH-IN Taste wird die Lernprozedur am Sensor ausgelöst. Hierbei wird die aktuell ausgewählte Kante als Lernposition herangezogen.

Die Größe des Toleranzbandes kann in den entsprechenden Vorgabefeldern TOL[+] und TOL[-] voreingestellt werden.

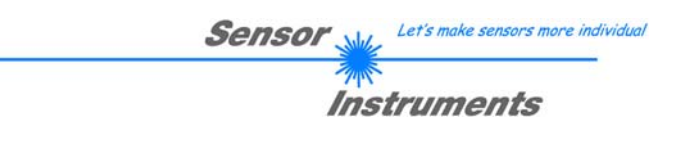

# **3.4 ALLGEMEINE PARAMETER GEN Register-Karte:**

# **GEN Registerkarte:**

Nach Anklicken der GEN Register-Karte öffnet sich auf der Bedienoberfläche das zugehörige ALLGEMEINE PARAMETER Fenster. Hier können verschiedene Einstellungen gemacht werden, die für beide Auswerte-Kanäle gemeinsam gelten.

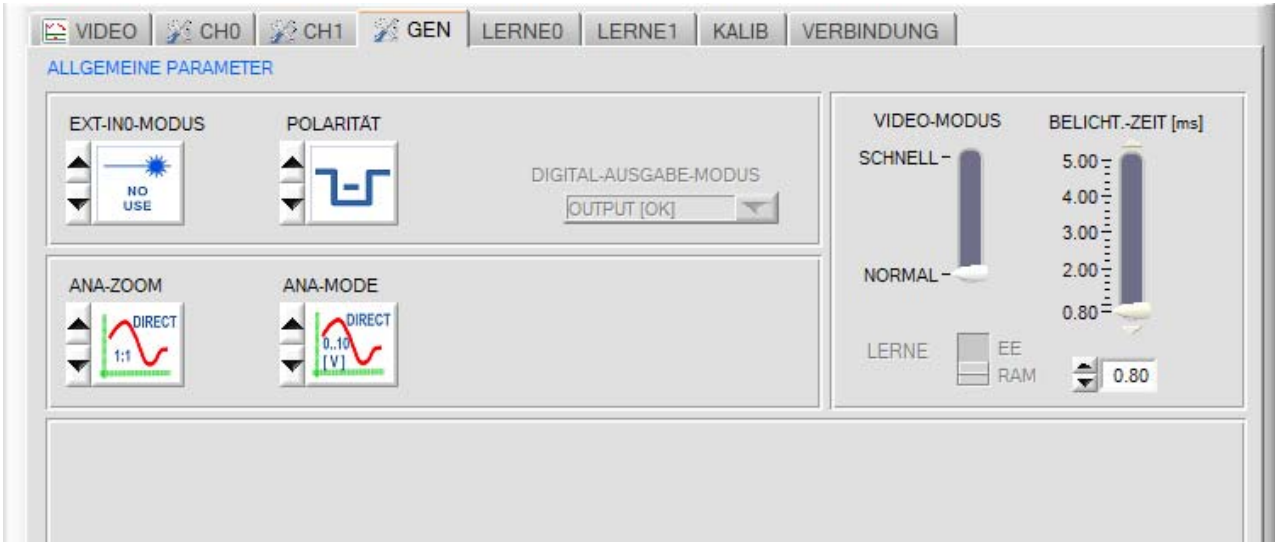

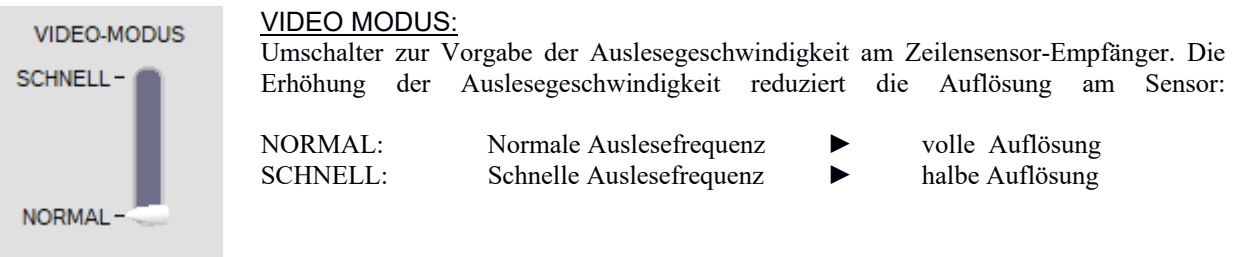

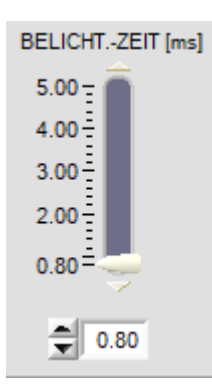

# BELICHTUNGS-ZEIT[ms]:

In diesem Funktionsfeld kann mit Hilfe der Pfeiltasten, Schieberegler oder durch Zahlenwerteingabe in das entsprechende Eingabefeld die Belichtungszeit am *L-LAS-TB-…- AL Sensor* eingestellt werden.

Bei besonders dunklen oder matten Oberflächen kann die Erhöhung der Belichtungszeit dazu beitragen, dass wieder genügend Intensität an der Empfänger-Zeile auftrifft. Die Vergrößerung der Belichtungszeit reduziert die Scanfrequenz des Sensors. (z.B. 2ms=500Hz, 10ms=100Hz).

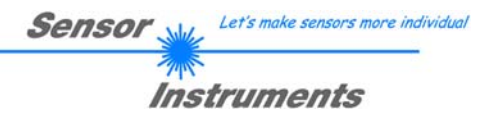

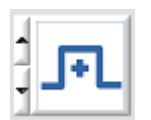

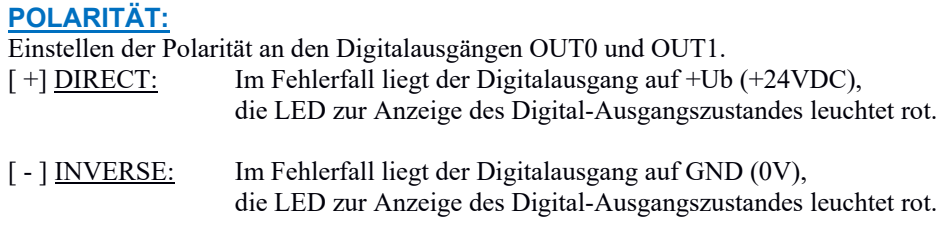

**EXT-IN0 MODUS:** Listenelement zur Einstellung des Trigger-Modus am Digitaleingang IN0/pin3/grün.

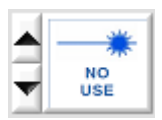

NO-USE: Keine Triggerung aktiv, die Kontrollelektronik arbeitet kontinuierlich.

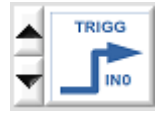

TRIGG-IN0 L/H:

Externe flankengesteuerte Triggerung der Messwertauswertung über den Digitaleingang IN0/Pin3/grün. Mit jeder neuen Low/High Flanke wird ein neuer Messwert generiert.

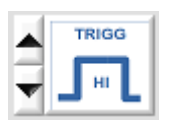

# TRIGG-IN0 HIGH:

Externe Triggerung der Messwertauswertung über einen High-Pegel (+Ub) am Digitaleingang IN0/Pin3/grün. Solange der Digitaleingang IN0=HIGH Pegel aufweist werden neue Messwerte generiert.

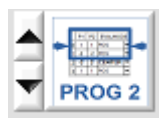

# PROG2:

Der Externe Digitaleingang IN0 dient zur Auswahl des Messprogramms. IN0=LOW : Programm 0 aktiv; IN0=HIGH: Programm 1 aktiv

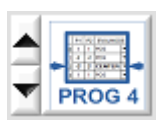

# PROG4:

Beide Digitaleingänge IN0 und IN1 werden zur Auswahl des Messprogramms verwendet. IN0=LOW, IN1=LOW : Programm0, IN0=HIGH, IN1=LOW : Programm1 IN0=LOW, IN1=HIGH: Programm2 IN0=HIGH, IN1=HIGH: Programm3

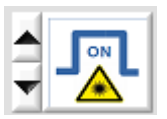

#### LASER ON – IN0 HI

Aktivierung der Laser-Sendereinheit durch einen HIGH-Pegel an IN0/Pin3/grün.

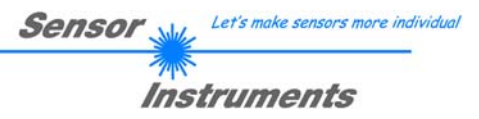

**ANA-ZOOM:** Listenelement zur Einstellung des Zoom-Modus am jeweiligen (4…20mA) Analogausgang ANA0 /Pin7/ und ANA1 /Pin8/.

# DIRECT 1:1:

Am Analogausgang wird der gesamte Messbereich des Sensors als 4 … 20mA Ausgangsstrom ausgegeben.

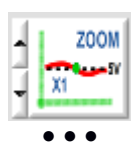

**700M** 

# ZOOM X1, ZOOM X2 ... ZOOM X16:

Am Analogausgang wird die Differenz zwischen dem aktuellen Messwert (Pixel) und der Lernposition (TEACH-Wert in Pixel) ausgegeben. An der Lernposition wird am Analogausgang 12mA ausgegeben. Ist der aktuelle Messwert kleiner als die Lernposition, so wird ein Strom < 12mA ausgegeben, ist der aktuelle Messwert größer als der Lernwert, so wird ein Strom > 12mA ausgegeben. Die Abweichung von der 12mA Lernposition kann mit einem Zoom-Faktor von X2 bis X16 verstärkt werden.

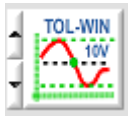

#### TOL-WIN <10V-range>:

Am Analogausgang wird der gesamte Ausgabebereich (4..20mA) über das aktuelle Toleranz-Fenster ausgegeben. An der Lernposition werden 12mA ausgegeben, an der unteren Toleranzgrenze liegen 4mA am Analogausgang an, an der oberen Toleranzgrenze liegen 20mA an.

**ANA-MODUS:** Funktionselement zur Auswahl des Ausgabemodus am Analogausgang (4..20mA) der *L-LAS-TB- …-AL Sensor* (KANAL0 ANA0-Pin7/ und KANAL1 ANA1-Pin8 8-pol. SPS/POWER-Buchse). Der Stromausgang wird mit einer Auflösung von 12-Bit im Bereich von 4 … 20mA ausgegeben.

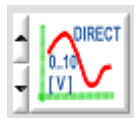

#### DIRECT:

Am Analogausgang wird ein dem aktuellen Messwert proportionaler Ausgangsstrom (4 ... 20mA) ausgegeben.

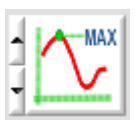

# MAXIMA:

Am Analogausgang wird der aktuelle Maximalwert ausgegeben (Schleppzeigerprinzip, Zurücksetzen durch Eingang IN1/Pin4/gelb Puls von <750ms Dauer oder durch Tastendruck am TEACH/RESET-Taster).

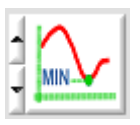

#### MINIMA:

Am Analogausgang wird der aktuelle Minimalwert ausgegeben (Schleppzeigerprinzip, Zurücksetzen durch Eingang IN1/Pin4/gelb Puls von <750ms Dauer oder durch Tastendruck am TEACH/RESET-Taster).

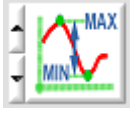

#### MAX-MIN:

Am Analogausgang wird die aktuelle Differenz zwischen Maximalwert und Minimalwert ausgegeben (Schleppzeigerprinzip, Zurücksetzen durch Eingang IN1/Pin4/gelb Puls von <750ms Dauer oder durch Tastendruck am TEACH/RESET-Taster).

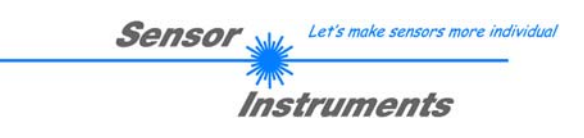

# **3.5 LERNWERT-EINSTELLUNGEN Register-Karte:**

# **LERNE0, LERNE1 Registerkarte:**

Nach Anklicken des [LERNE] Reiters öffnet sich ein Fenster zur Anzeige und Vorgabe der Lernwerte am Sensor. In diesem Reiter können mit Hilfe der Lerntabelle und weiterer Funktionselemente die Lernwerte an der *L-LAS Kontrollelektronik* für jeden Messkanal separat voreingestellt werden.

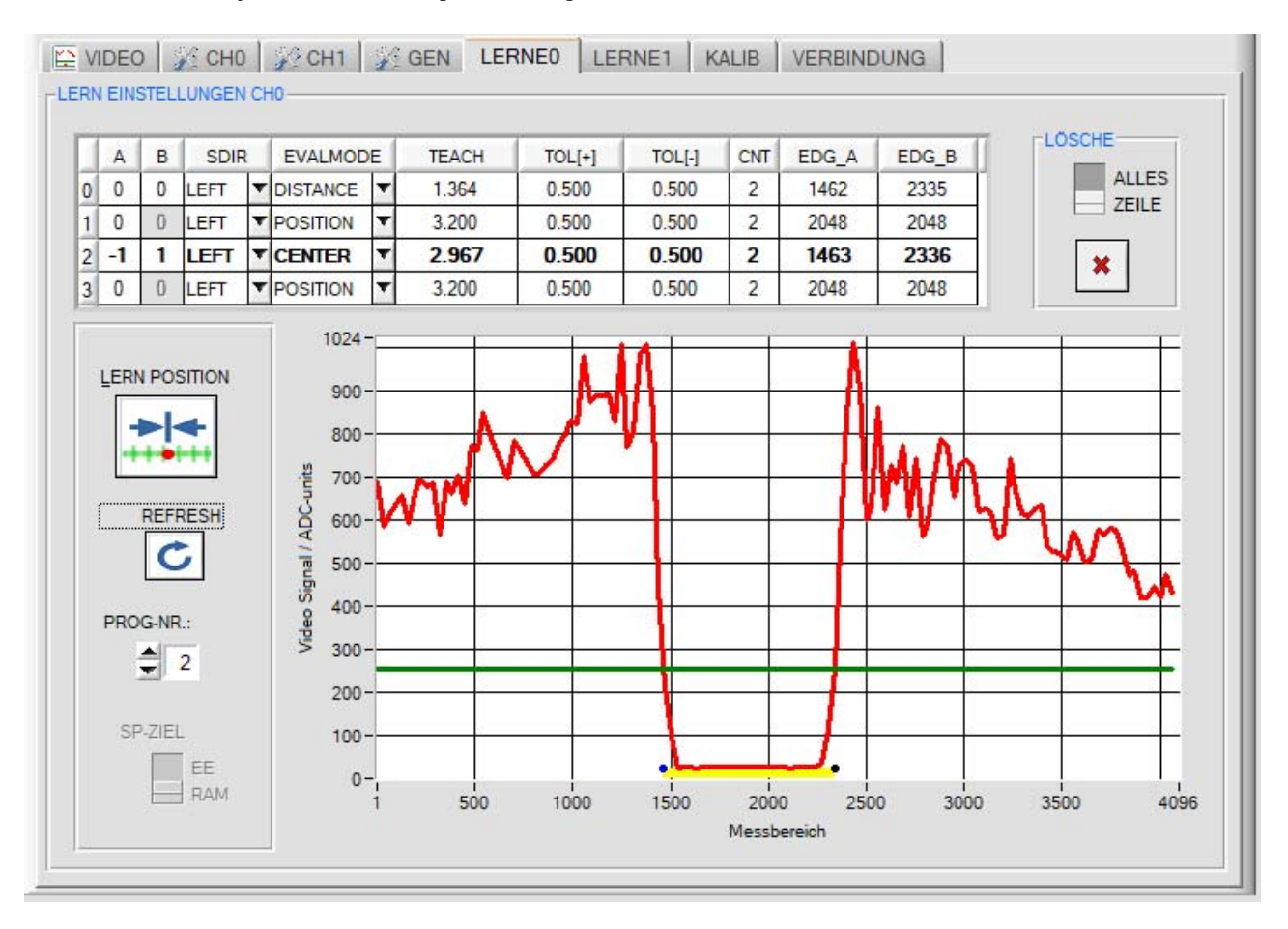

# LERN-TABELLE:

Die Lerntabelle dient zur Visualisierung und Vorgabe der Lernwerte und Toleranzbereiche von vier unterschiedlichen Programmen (0-3). Jedes einzelne Programm entspricht einer Zeile in der Lerntabelle. Je nach eingestellter Schalterstellung werden die Lernwerte und Toleranzen in [mm] oder [Pixel] angezeigt.

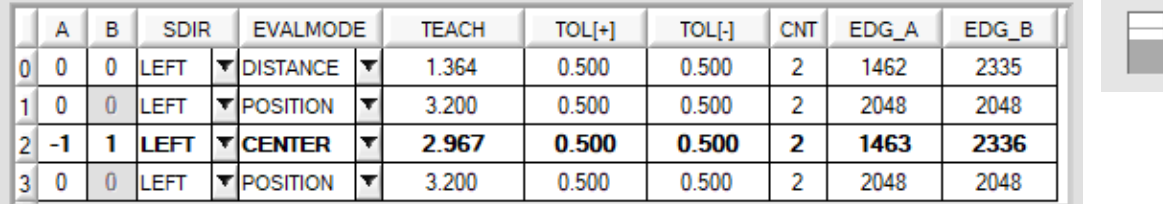

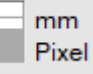

#### Bedeutung der Spalten:

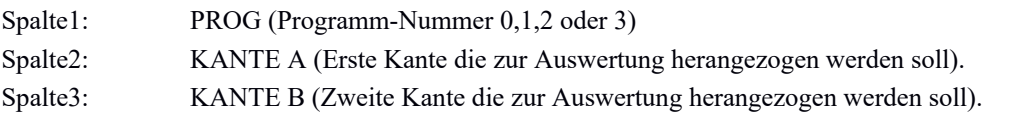

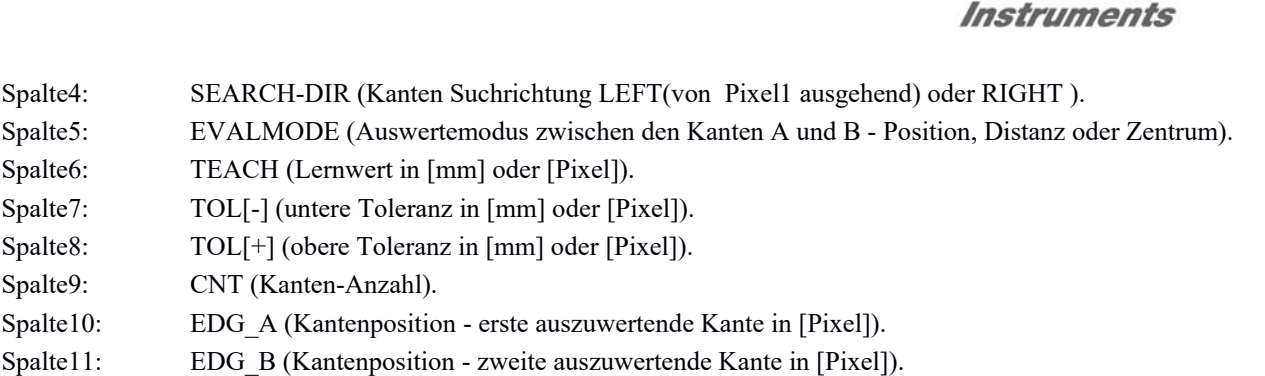

Sensor

Let's make sensors more individual

Bei der Mehrkantenauswertung können für jedes Programm maximal 16 positive (ansteigende) Kanten und 16 negative (abfallende) Kanten unterschieden werden. Zur eigentlichen Auswertung müssen stets zwei Kanten (A , B) ausgewählt werden.

# BEISPIELE ZUR MULTI-KANTEN-AUSWERTUNG:

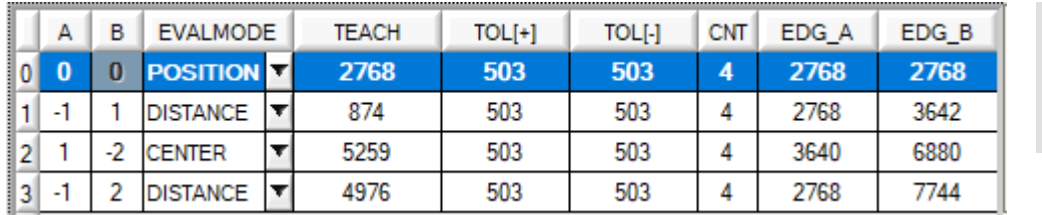

PROG=0: POSITION der ersten äußeren Kante

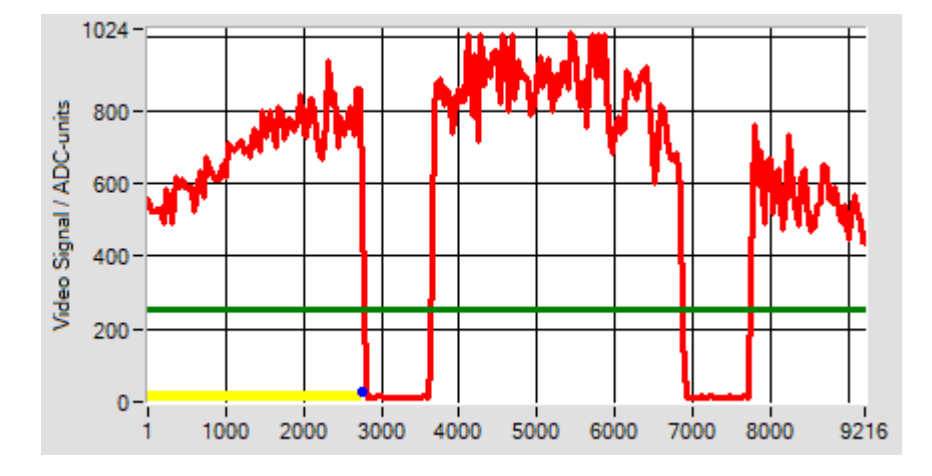

Eingelernt und ausgewertet wird die Position der äußersten Kante (A=0), beginnend mit der Suchrichtung von Links bei Pixel 1.

SUCH-RICHTUNG

LEF

Falls A=0 oder B=0 eingegeben wird, wird nicht zwischen ansteigender (+) oder fallender (-) Kante unterschieden.

Die zuletzt eingelernte Pixel-Position der Kante EDG\_A = 2768. Im Auswertemodus POSITION wird EDG A = EDG\_B gesetzt.

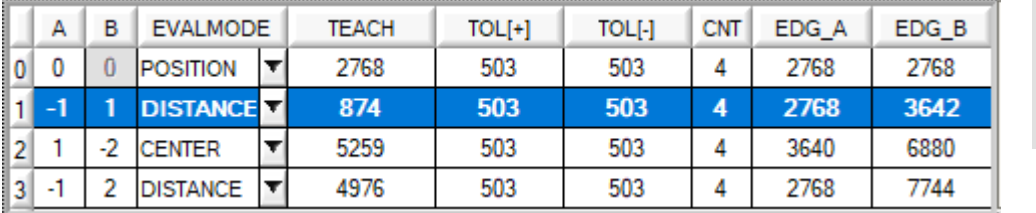

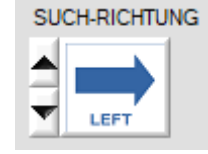

PROG=1: DISTANZ zwischen der ersten negativen und der ersten positiven Kante:

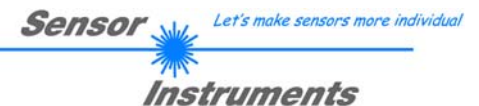

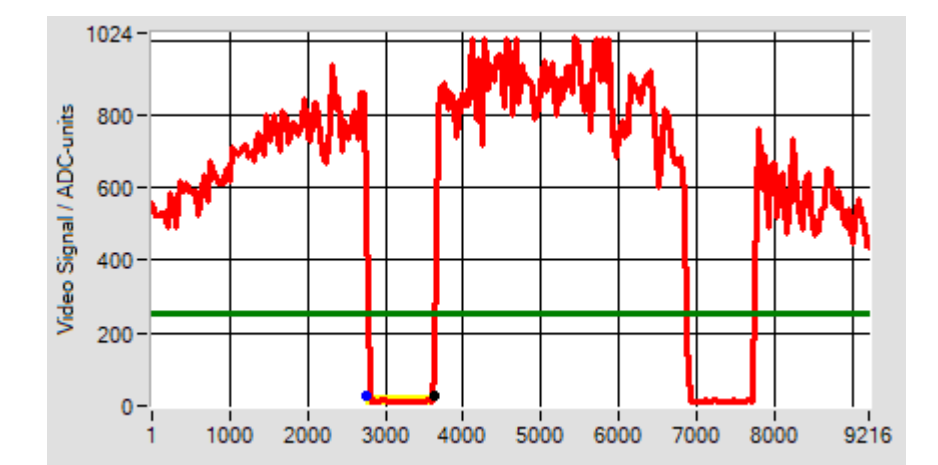

Eingelernt und ausgewertet wird die DISTANZ zwischen der ersten fallenden Kante (A = -1) und der ersten steigenden Kante  $(B = +1)$  beginnend mit der Suchrichtung von Links bei Pixel 1.

Die zuletzt eingelernte Pixel-Position der Kante EDG\_A = 2768, die Pixel-Position der zweiten Kante EDG  $B = 3641$ . Der Abstand der beiden Kanten

A und B beträgt 7.0[mm] oder 881 [Pixel].

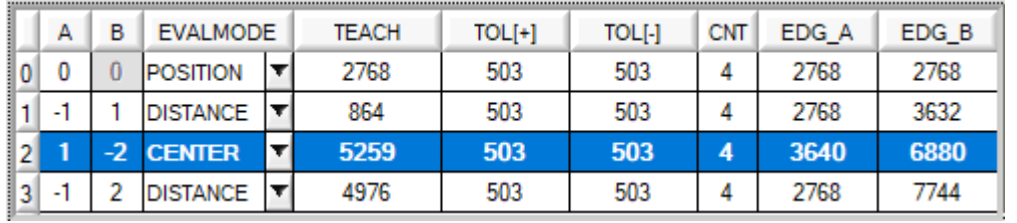

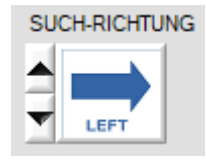

PROG=2: ZENTRUM zwischen der ersten positiven und zweiten negativen Kante:

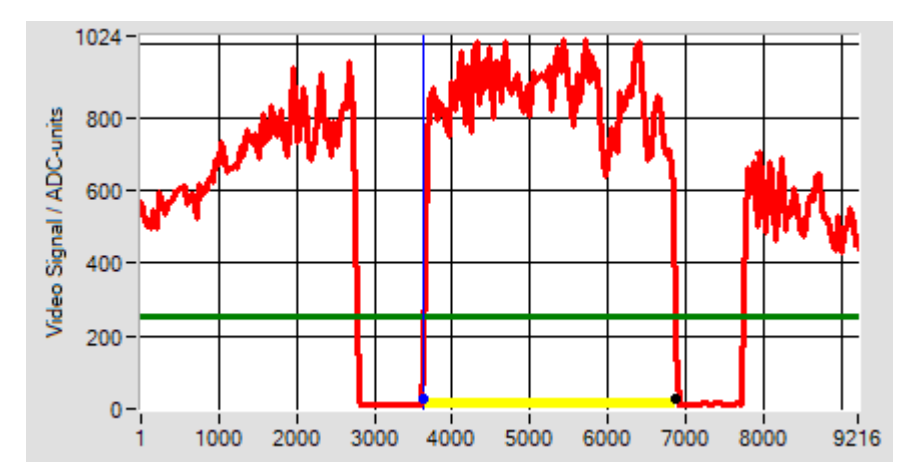

Eingelernt und ausgewertet wird das ZENTRUM (Mittelabstand) zwischen der ersten steigenden Kante  $(A = +1)$  und der zweiten fallenden Kante  $(B = -2)$ beginnend mit der Suchrichtung von Links bei Pixel 1.

Die zuletzt eingelernte Pixel-Position der Kante EDG\_A = 3641, die Pixel-Position der zweiten Kante EDG  $B = 6880$ . Das ZENTRUM zwischen beiden Kanten A und B liegt bei  $(A+B)/2 = 5260$  [Pixel].

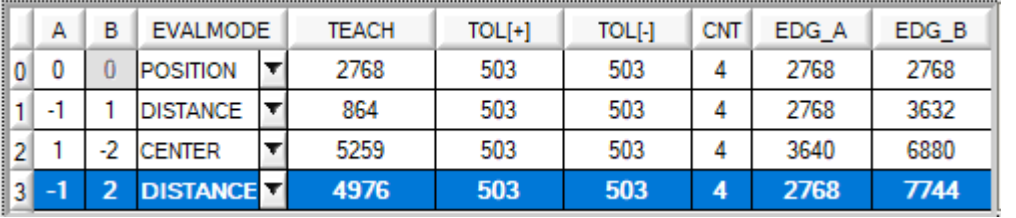

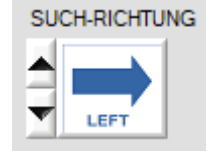

PROG=3: ABSTAND zwischen der ersten negativen und der zweiten positiven Kante:

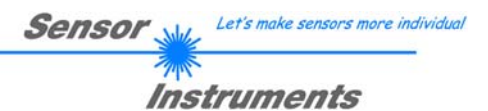

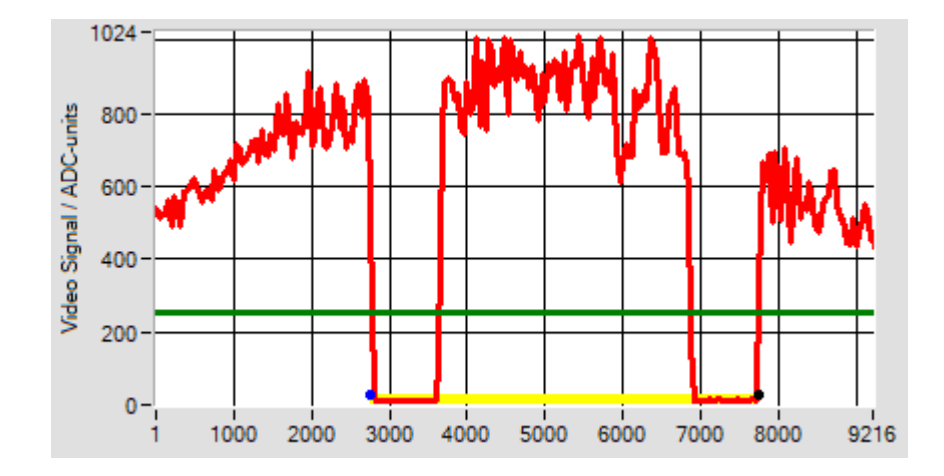

Eingelernt und ausgewertet wird das ZENTRUM (Mittelabstand) zwischen der ersten fallenden Kante  $(A = -1)$  und der zweiten steigenden Kante (B =  $+2$ ) beginnend mit der Suchrichtung von Links bei Pixel 1. Die zuletzt eingelernte Pixel-Position der Kante EDG\_A = 2768, die Pixel-Position der zweiten Kante EDG\_B = 7744. Der ABSTAND zwischen beiden Kanten A und B liegt bei  $(B-A) = 4976$  [Pixel].

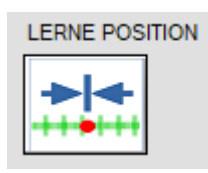

LERNE POSITION:

Mithilfe dieser Taste wird die Lernfunktion an der Kontrollelektronik ausgelöst.

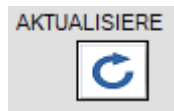

## AKTUALISIERE:

Mithilfe dieser Taste wird der aktuell eingestellte Lernvektor (Programm-Nummer) zum PC übertragen, ferner wird das Video-Profil aktualisiert.

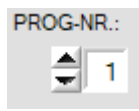

#### PROG-NR:

Mithilfe dieses Funktionsfeldes kann ein Programm ausgewählt werden. Das ausgewählte Programm wird in der Lerntabelle mit Fettdruck hervorgehoben.

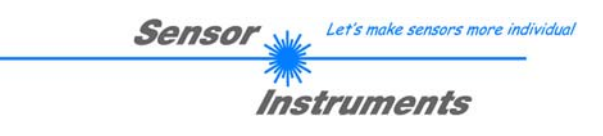

# **3.6 KALIBRIERUNGS-EINSTELLUNGEN Register-Karte:**

# **KALIB Registerkarte:**

Nach Anklicken von des [KALB] Reiters öffnet sich ein Fenster zur Anzeige der Kalibrierdaten. Die Kalibrierdaten werden automatisch nach erfolgreichem Verbindungsaufbau vom *L-LAS-TB-…-AL* Sensor zum PC übertragen. Die erkannte Hardware und weitere Informationen zum Messbereich und zur Sensor Auflösung wird in einem Textfeld ausgegeben.

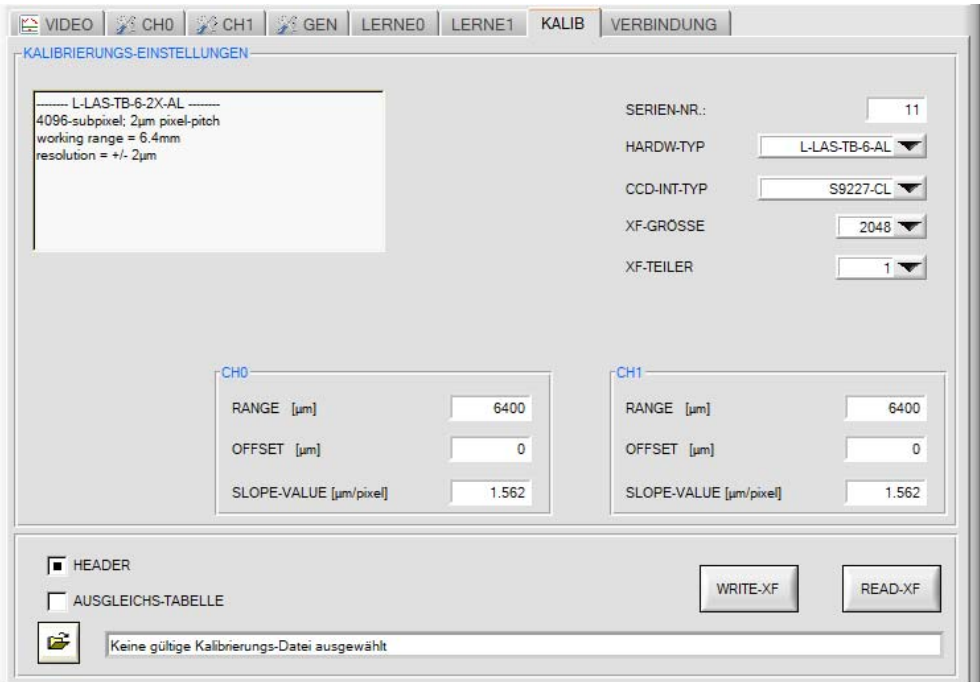

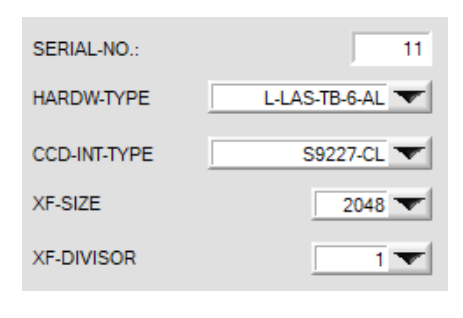

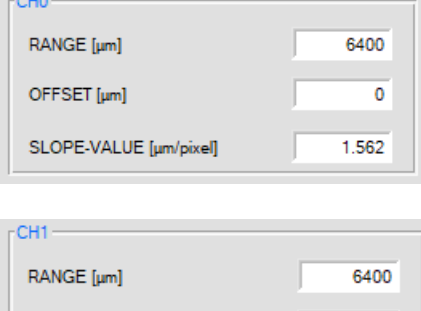

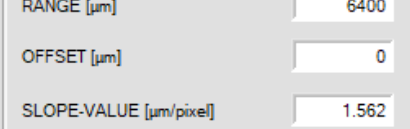

## Sensor Kalibrierdaten:

In verschiedenen Funktions-Feldern werden die sensorspezifischen Werks-Einstellwerte angezeigt.

Die Werkseinstellung kann nur vom Hersteller geändert werden!

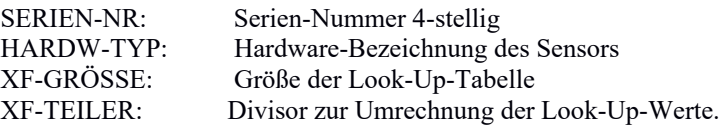

RANGE [µm]: Messbereich OFFSET [µm]: Offset STEIGUNG/EMPF. [µm/pixel]: Empfindlichkeit

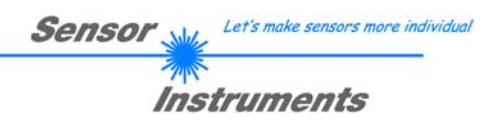

# **3.7 VERBINDUNG Register-Karte:**

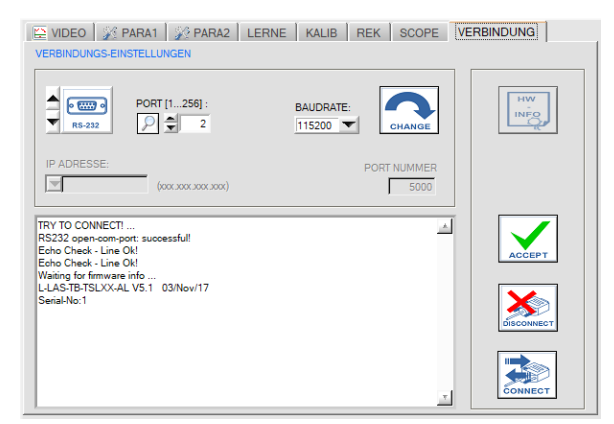

## **VERBINDUNG Registerkarte:**

Nach Anklicken dieser Registerkarte öffnet sich auf der Bedienoberfläche das VERBINDUNGS Fenster. Hier können verschiedene Einstellungen zum Datenaustausch über die serielle RS232 Schnittstelle vorgenommen werden. Grundsätzlich basiert die Kommunikation auf folgenden Vorgabewerten:

- Standard RS232:, kein Hardware-Handshake
- 3-Draht Verbindung: GND, TXD, RXD
- Baudraten von 9600Baud bis 115200Baud
- 8 DATEN-Bits, 0 PARITÄTS-Bit, 1 STOP-Bit
- Höchstwertiges Byte zuerst (MSB first).

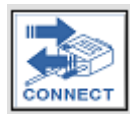

#### CONNECT:

Nach Anklicken dieser Taste wird mit den eingestellten Kommunikations-Parametern versucht eine Verbindung zum Sensor aufzubauen. Die Rückmeldung über den Verlauf des Verbindungsaufbaus erfolgt im Status Anzeigefeld.

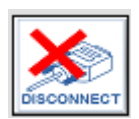

#### DISCONNECT:

Die Verbindung zur Sensor-Hardware wird getrennt. Der zuvor geöffnete Kommunikations-Port wird wieder freigegeben.

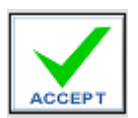

### ACCEPT:

Mit der Taste ACCEPT werden die aktuellen Kommunikations-Einstellungen in die Datei *TB-Scope.ini* gespeichert. Nach Neustart der *L-LAS-TB-2X-Scope* Software wird die Kommunikation mit den in der *TB-Scope.ini* Datei gespeicherten Parameter geöffnet.

# STATUS-MELDUNGEN – VERBINDUNGS-PROBLEME:

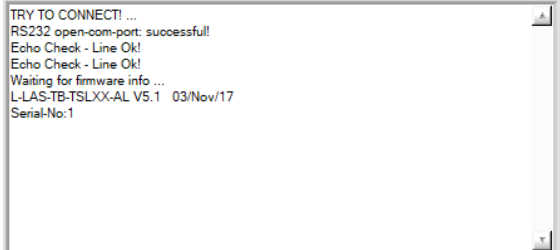

Beim Start der Software wird versucht, über die zuletzt verwendete COM Schnittstelle eine Verbindung zum *L-LAS-TB-…-AL Sensor* aufzubauen.

Falls der Verbindungsaufbau erfolgreich war, wird die aktuelle Firmware Version und die Serien-Nummer des Sensors im Status Textfeld angezeigt. Timeout-RS-232.

Die serielle Verbindung zwischen dem PC und der *L-LAS-TB-...-AL Kontrollelektronik* konnte nicht aufgebaut werden oder die Verbindung ist unterbrochen.

**In diesem Falle sollte zuerst geprüft werden ob die** *L-LAS-TB-...-AL Kontrollelektronik* **an die Spannungsversorgung angeschlossen ist und das serielle Verbindungskabel richtig zwischen dem PC und der Kontrollelektronik angeschlossen ist.** 

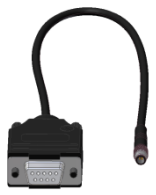

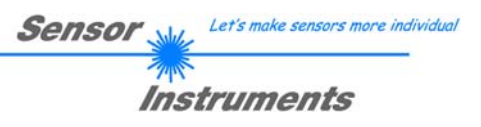

**Invalid port number** 

Falls die Statusmeldung "Invalid port number" lautet, ist die ausgewählte Schnittstelle z.B. COM2 an Ihrem PC nicht verfügbar.

Cannot open port

Falls die Statusmeldung "Cannot open port" lautet, ist die ausgewählte Schnittstelle (z.B. COM2) eventuell schon von einem anderen Gerät belegt.

## **KOMMUNIKATIONS-TYP:**

In diesem Funktionsfeld kann die Betriebsart der Datenübertragung eingestellt werden:

#### RS232:

Datenübertragung erfolgt über die Standard RS232 Schnittstelle.

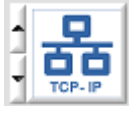

 $\overline{3}$ **RS.233** 

TCP/IP:

Datenübertragung erfolgt über einen RS232-TCP/IP Ethernet Wandler-Baustein.

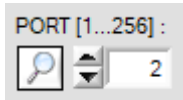

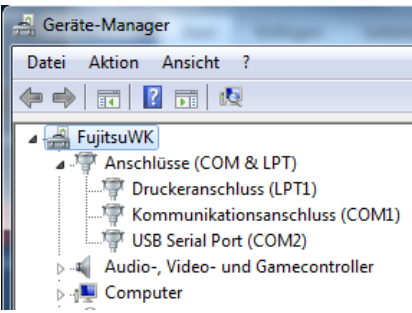

# **PORT [1…256]:**

In diesem Funktionsfeld kann die Nummer des Kommunikations-Port eingestellt werden. Mögliche Werte sind COM 1 bis 255. Die Kommunikations-Port-Nummer kann in der Systemsteuerung unter: START/Systemsteuerung/Geräte-Manager im Windows® Betriebssystem finden.

Alternativ können die Kommunikations-Port-Nummern, die auf der Rechner Hardware verfügbar sind, durch Anklicken der Lupe-Taste gesucht werden.

Die Verfügbaren COM-Ports werden im Status-Textfeld angezeigt.

**BAUDRATE** 115200

# **BAUDRATE:**

In diesem Funktionsfeld kann die Baudrate der seriellen Schnittstelle eingestellt werden: Mögliche Werte: 9600Baud, 19200Baud, 38400Baud, 57600Baud oder 115200Baud. (Auslieferungszustand =  $115200$  Baud).

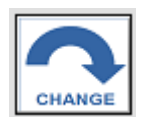

RS232 open-com-port: successful!

Try to change baudrate... Baudrate-change OK! RS232 open-com-port: successful!

# **CHANGE BAUDRATE:**

Nach Anklicken dieser Taste wird an der Sensor-Hardware die Baudrate der seriellen Schnittstelle auf den im SELECT-BAUDRATE Listenfeld angewählten Wert verändert. Falls die Änderung der Baudrate am Sensor erfolgreich war erscheint eine entsprechende Statusmeldung.

Die Änderung der Baudrate wird lediglich im flüchtigen RAM des *L-LAS-TB-…-AL Sensors* ausgeführt. Um eine dauerhafte Änderung der Baudrate zu erreichen muss über die [SENDE] + [EEPROM] Taste die neue Baudrate in das EEPROM gespeichert werden!

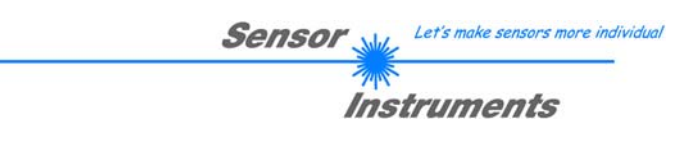

# **3.9.1 Datentransfer über den externen RS232 Ethernet Adapter:**

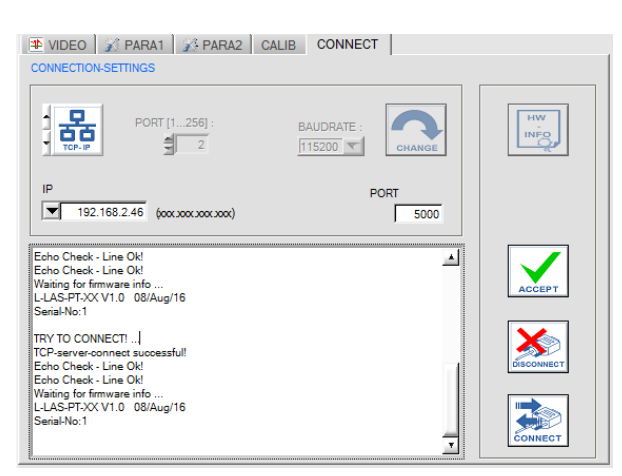

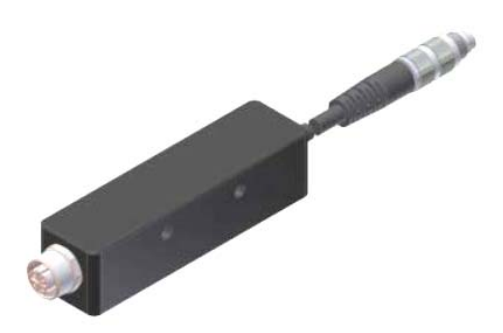

cab-4/ETH-500 RS232 zu Ethernet Adapter

Zur Kommunikation des Sensors über ein lokales Netzwerk wird ein RS232 zu Ethernet Adapter benötigt. Dieser ermöglicht es eine Verbindung zum Sensor über das **TCP/IP** Protokoll herzustellen.

Der Netzwerk-Adapter wandelt die Standard RS232 Signale des Sensors und stellt eine Schnittstelle zu einem LAN Netzwerk bereit. Die RS232 Schnittstelle kann mit einer Baudrate von 115200Baud betrieben werden.

Eine mit dem Adapter mitgelieferte Software (*Sensor-Finder*) kann der Adapter im Netzwerk gesucht – und anschließend konfiguriert werden:

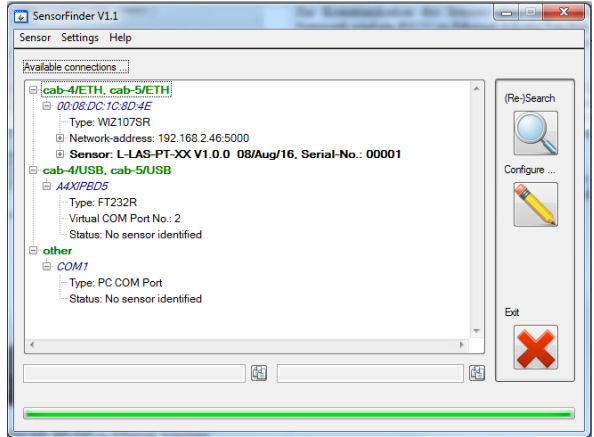

Software: *SensorFinder V1.1*

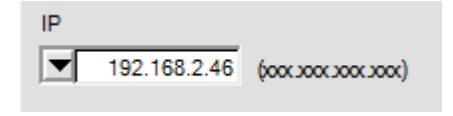

#### **IP ADDRESS:**

Eingabemaske zur Eingabe der IP-Adresse.

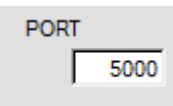

#### **PORT NUMBER:**

Die **PORT NUMBER** für des Netzwerkadapters ist auf PORT:5000 festgelegt und muss so eingestellt werden.

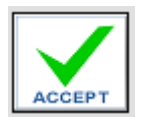

### **ACCEPT SETTINGS:**

Mit der Taste ACCEPT SETTINGS werden die aktuellen Einstellwerte der *L-LAS-TB-2X-Scope* Software in die *TB-Scope.ini* Datei gespeichert. Das Popup-Fenster wird hierauf geschlossen. Nach Neustart der *L-LAS-TB-2X-Scope* Software werden die in der INI-Datei gespeicherten Parameter geladen.

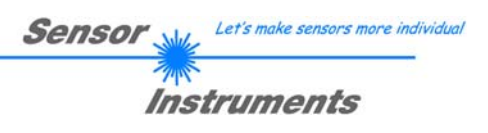

# **4 Arbeit mit der** *L-LAS-TB-2X-Scope* **Software**

# **4.1 Hilfsmittel zur Justierung, Numerische und Graphische Anzeigeelemente**

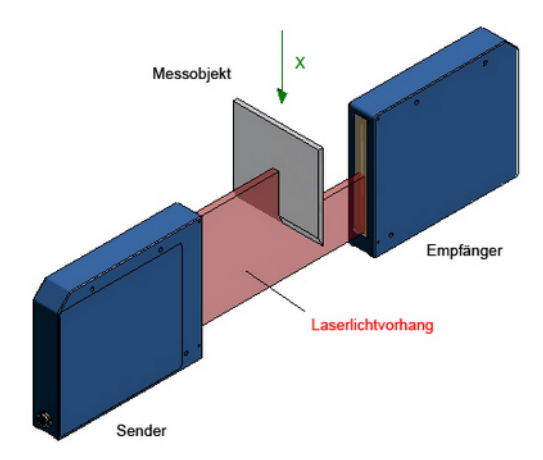

Die nebenstehende Abbildung zeigt die Prinzipielle Arbeitsweise des *L-LAS-TB-…-AL Sensors im*  Durchlichtbetrieb.

Der Laserstrahl wird auf seinem Weg zwischen Sender und Empfänger teilweise abgedeckt. Aus dem sich hieraus ergebenden typischen Intensitätsverlauf am Zeilensensor (VIDEO Bild) kann die Objektposition ermittelt werden.

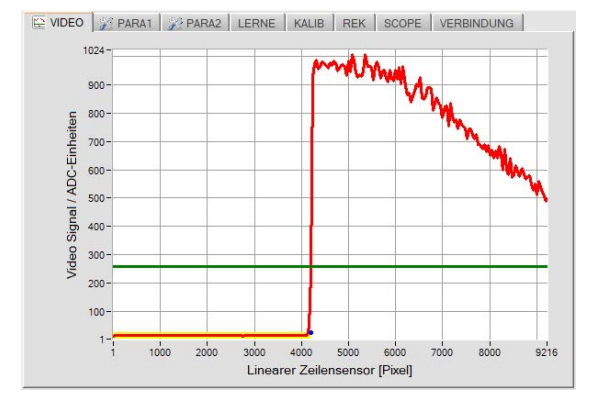

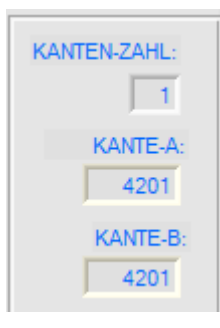

## **VIDEO-BILD:**

X-Achse: Position der Pixel der Empfängerzeile. Y-Achse: Intensitätshöhe über dem einzelnen Pixel.

Aus dem VIDEO-Bild (rote Kurve), das sich bei teilweiser Abdeckung durch das Messobjekt ergibt, kann die Position des unteren Endes des Messobjektes errechnet werden. Hierbei werden die Abgedeckten Pixel des Zeilensensors ermittelt (geringe Intensität).

Die Berechnung der "Kantenwerte" erfolgt mittels einstellbarer Komparator-Schwelle (=Video-Schwelle, grüne horizontale Linie). Die errechnete Kantenposition (Pixel) wird durch einen schwarzen Marker angezeigt.

Ferner werden die Kantenposition und die erkannte Kantenanzahl in Numerischen Anzeigefeldern dargestellt.

Im Bereich unterhalb des Messobjektes kann der Laserstrahl ungehindert vom Sender auf die Empfänger-Pixelzeile auftreffen. Hierdurch ergibt sich eine größere Intensität über den einzelnen Pixel.

Falls sich die Position des Messobjektes nach unten oder oben verschiebt, wird sich die Position der "Kante" im VIDEO-Bild nach rechts oder links verschieben. Diese Änderung führt zu einer Messwertänderung, die mittels Toleranzschwellen überwacht werden kann.

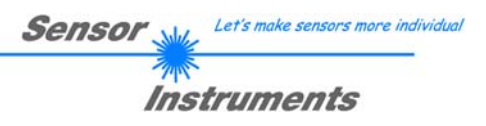

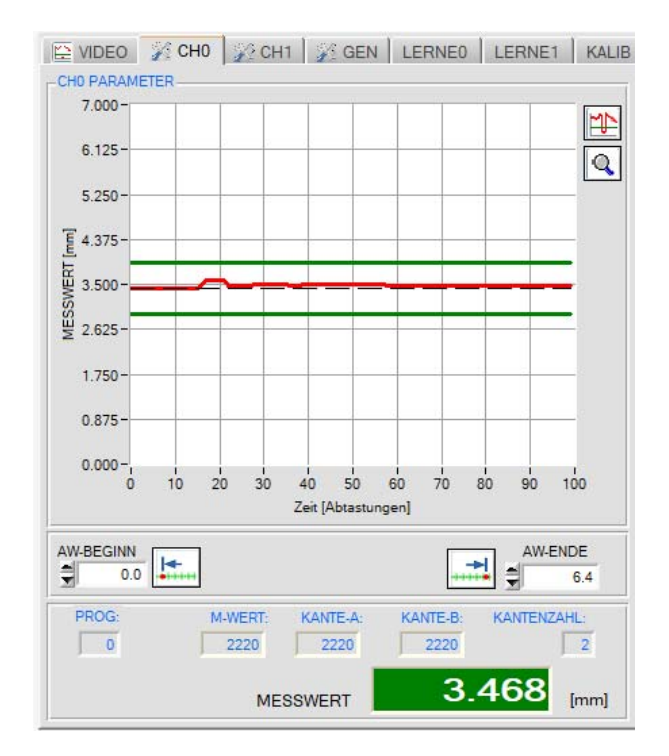

# **4.2 Einlernen der Referenz-Position**

Im Messwerte-Anzeigemodus kann bei langsamer Bewegung des Messobjektes die Messwerte-Änderung (= Position des Messobjektes) beobachtet werden.

Hierbei laufen die aktuellen Messwerte (Pixelwerte) von rechts nach links durch das graphische Anzeigefenster.

Aus den hierbei beobachteten Messwertschwankungen ergibt sie das minimal einstellbare Toleranz-Band um den Referenz-Wert.

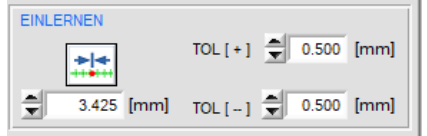

# **EINLERNEN:**

Durch Anklicken der Software Taste oder durch Zahlenwert Eingabe in das TEACH-IN Eingabefeld kann ein Referenzwert am Sensor vorgegeben werden.

Nach Anklicken der TEACH-IN Taste wird die Lernprozedur am Sensor ausgelöst. Hierbei wird die aktuell ausgewählte Kante als Lernposition herangezogen. Die Größe des Toleranzbandes kann in den entsprechenden Vorgabefeldern voreingestellt werden.

# **TEACH-Funktion mit der SPS:**

Alternativ kann die Lernfunktion auch durch den Digitaleingang IN1 mit der SPS ausgelöst werden.

Durch Anlegen eines HIGH-Pulses von mehr als **1.5s** Dauer wird am *L-LAS-TB-…-AL Sensor* die LERN-Funktion ausgeführt. Nach Erkennung des TEACH-Pulses blinkt die orange POWER LED am Gehäuse 3x kurz auf.

Die aktuell erkannte Kantenposition wird als Lernwert herangezogen. Das Toleranzband wird automatisch um den so gefundenen Referenzwert neu berechnet. Die Schaltschwellen für die Digitalausgänge werden somit neu berechnet.

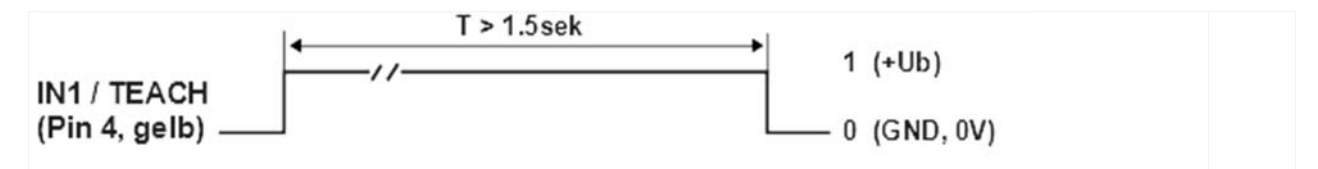

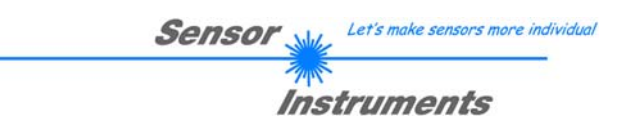

# **4.3 Arbeit mit der nachgeführten Video-Schwelle**

Die nachgeführte Videoschwelle wird hauptsächlich bei der Kontrolle von transparenten Objekten (z.B. Folien) eingesetzt.

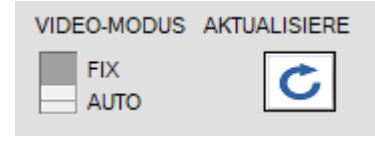

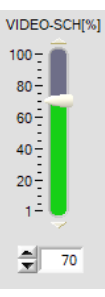

## **AUTO-VIDEO-MODUS:**

Die Nachgeführte Video-Schwelle muss durch Einstellen des Umschalters auf AUTO und anschließend durch Anklicken der [SEND] Taste aktiviert werden.

Die Video-Schwelle wird im AUTO-Modus aus dem aktuellen Intensitätsverlauf abgeleitet. Hierzu muss am Schieberegler VIDEO-SCH[%] eine prozentuale Schwelle vorgegeben werden.

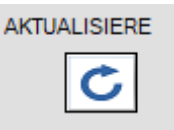

Nach Anklicken der AKTUALISIERE Taste wird zunächst ein Dialog-Fenster geöffnet, mit der Warnung, dass die Lichtmess-Strecke zwischen Sender und Empfänger frei sein sollte.

Nach Bestätigung durch Anklicken der [Yes] Taste wird die Nachführung der Videoschwelle am Sensor ausgelöst.

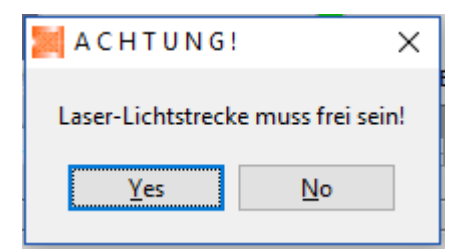

ENDEO SEPARA1 SEPARA2 LERNE KALIB REK SCOPE VERBINDUNG  $1024$ 90  $80$ ADC-Einheiten 600  $50<sub>0</sub>$ Signal /  $400$ Video: 300 200 100  $\frac{1}{0.0}$  $6.0$   $8.0$   $10.0$  $28<sub>7</sub>$ 12.0 14.0 16.0 18.0 20.0 22.0 24.0 26.0  $2.0$  $4.0$ Messbereich  $[mm]$ 

Die Graphik-Anzeige wechselt automatisch auf den VIDEO Tabulator. Hier wird das aktuelle Video-Profil (rot) und die daraus abgeleitete Video-Schwelle (grün) angezeigt.

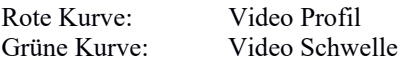

Mit Hilfe der Nachgeführten Schwelle kann die **Kantendetektion bei teiltransparenten Objekten** erleichtert werden. Die Schwelle zur Kantenerkennung wird unmittelbar unterhalb des aktuellen Intensitätsverlaufs nachgeführt.

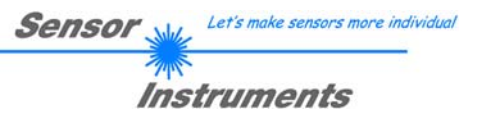

# **5 Anhang**

# **5.1 Anzeige-Elemente**

Am Gehäuse der *L-LAS-TB-…-AL Kontrollelektronik* befinden sich 4 zweifarbige Leuchtdioden zur Visualisierung der Systemzustände der beiden Messkanäle CH0 und CH1.

# **L-LAS-TB-…-AL (Sensor)**

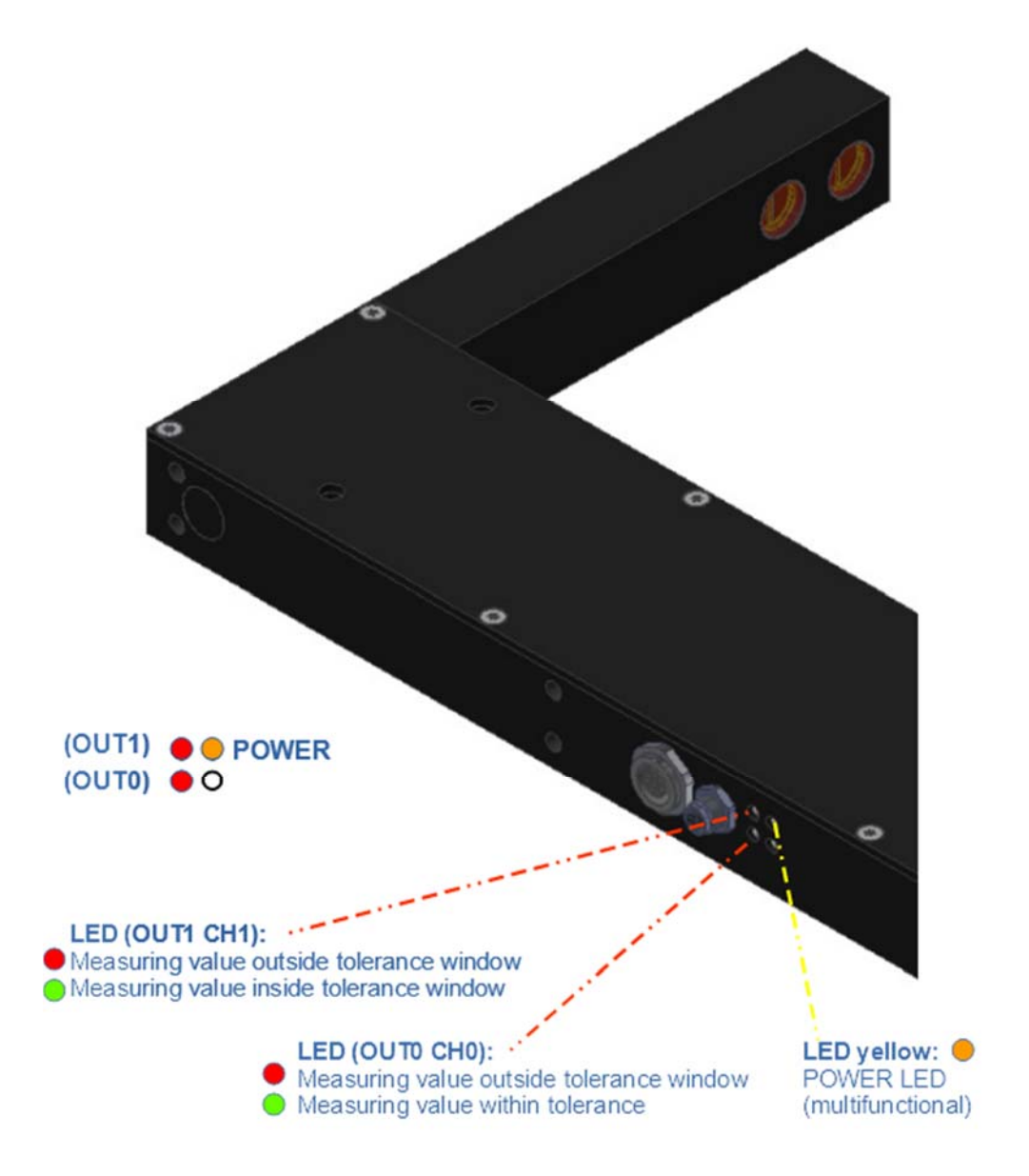

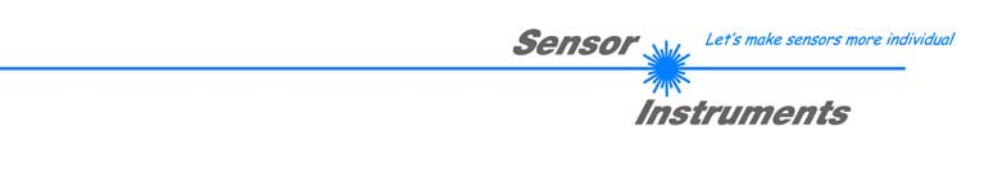

# **5.2 Laserwarnhinweis**

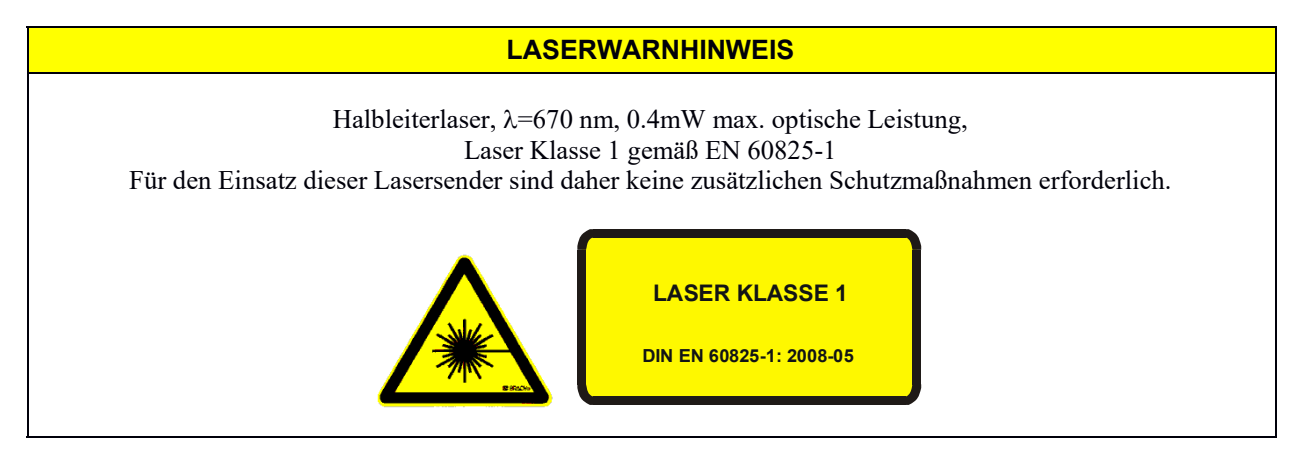

# **5.3 Funktionsweise des Digitaleingangs IN0**

Die Funktionsweise des Digitaleingangs IN0/Pin3/grün ist Abhängig von der am EXT-IN0-MODUS Funktionsfeld (PARAMETER-1 Register-Karte) eingestellten Betriebsart:

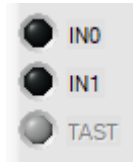

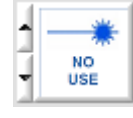

# NO USE = KONTINUIERLICHER BETRIEB:

Die Kontrollelektronik wertet die Videobilder kontinuierlich aus. Das Auswerteergebnis wird ständig an den Digitalausgängen (OUT0, OUT1, OUT2) und am Analogausgang ausgegeben.

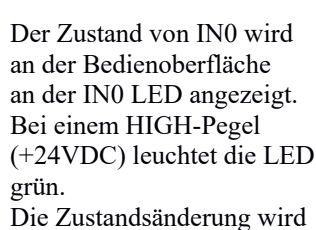

nur bei aktiver Daten-Übertragung aktualisiert !

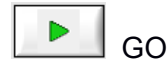

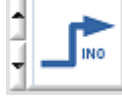

# TRIGG-IN0 L/H:

Das aktuelle Videobild unmittelbar nach der LOW/HIGH Flanke wird zur Auswertung herangezogen und ausgegeben.

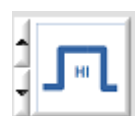

# TRIGG IN0 HIGH:

Die Auswertung der Videobilder findet nur bei einem HIGH Pegel (+24VDC) an Pin3/IN0 statt.

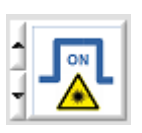

# LASER ON/OFF:

Über den externen Trigger-Eingang IN0/Pin3 kann der Laser-Sender ein – oder ausgeschaltet werden.  $IN0 = 0V:$  LASER AUS  $IN0 = +24VDC$ : LASER EIN

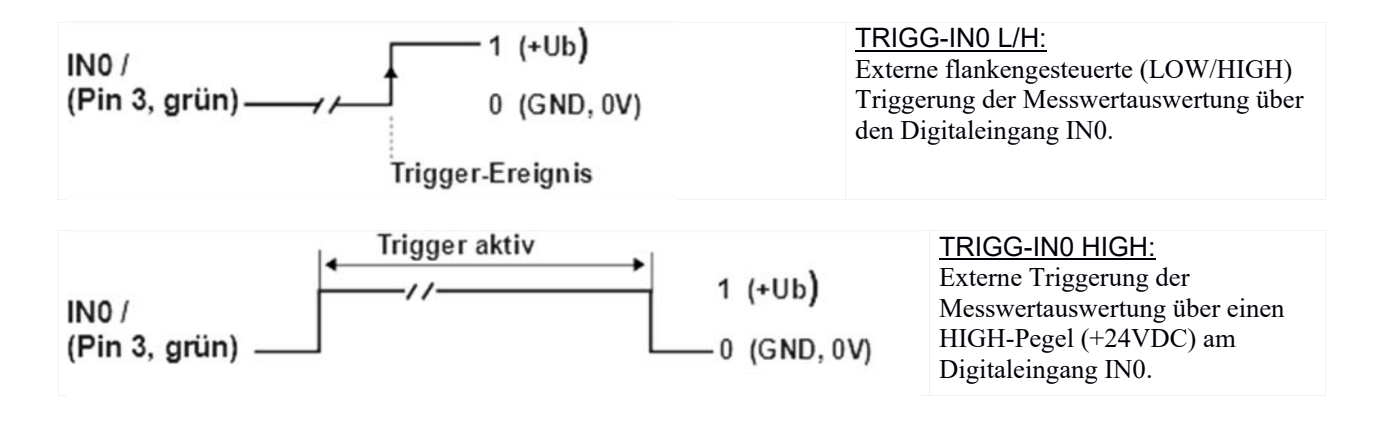

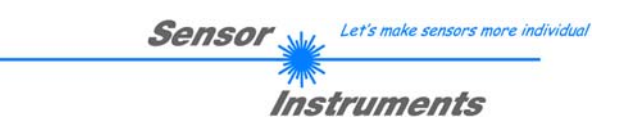

# **5.3 Funktionsweise des Digitaleingangs IN1**

# **RESET-Funktion:**

Durch Anlegen eines HIGH-Pulses von weniger als **750 ms** Dauer wird am *L-LAS-TB-…-AL Sensor* die RESET-Funktion ausgeführt. Hierbei werden die aktuellen Maximal- und Minimalwerte (Schleppzeiger) zurückgesetzt. **Es wird kein Hardware/Software RESET durchgeführt!** 

Nach Erkennung des RESET-Pulses blinkt die grüne POWER LED am Gehäuse 1x kurz auf.

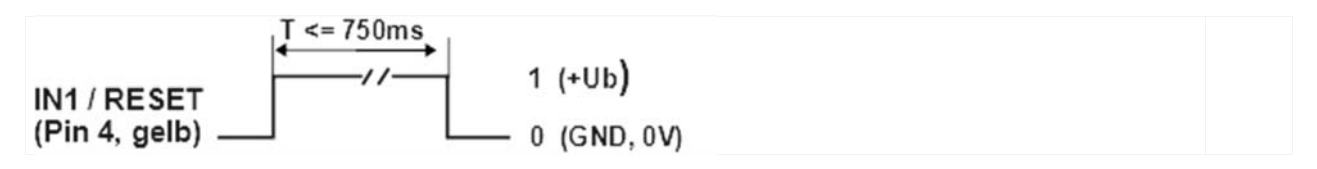

# **TEACH-Funktion:**

Durch Anlegen eines HIGH-Pulses von mehr als **1.5s** Dauer wird am *L-LAS-TB-…-AL Sensor* die LERN-Funktion ausgeführt. Nach Erkennung des TEACH-Pulses blinkt die grüne POWER LED am Gehäuse 3x kurz auf.

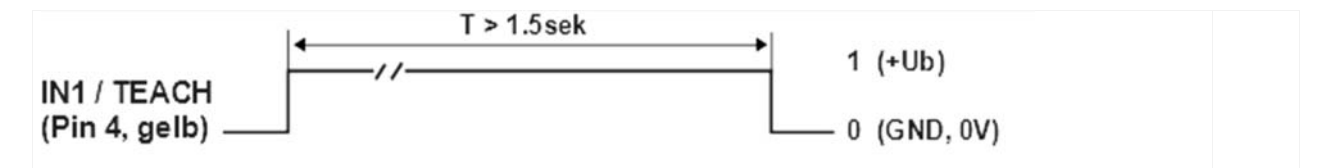

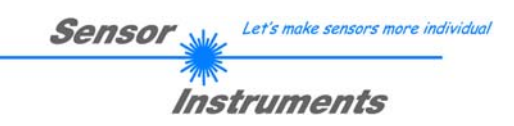

# **5.4 Abmessungen**

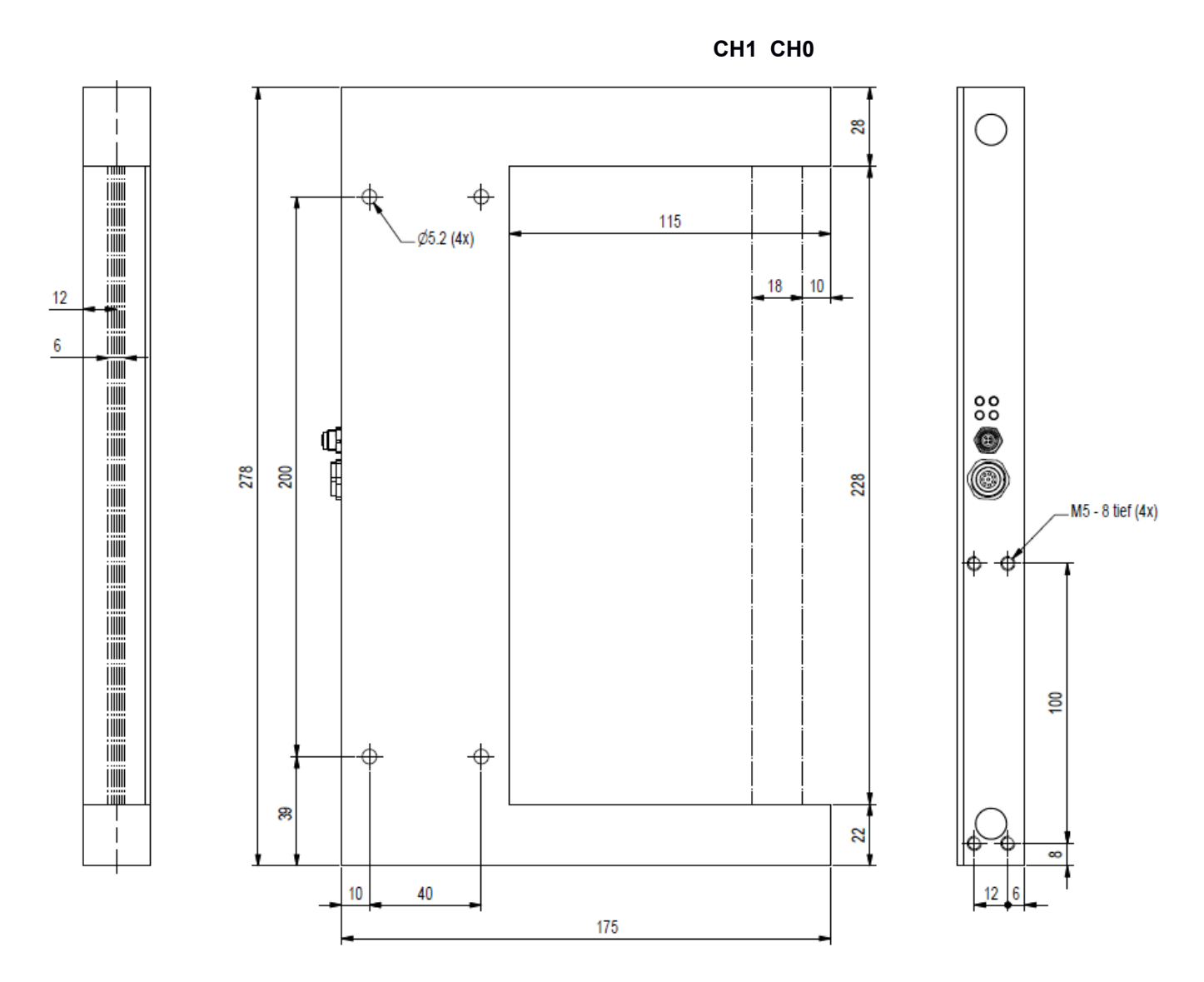

(alle Angaben in mm)

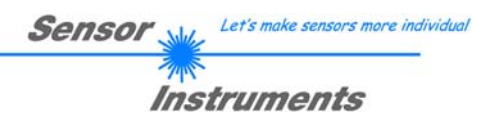

# **5.5 Anschlussbuchsen**

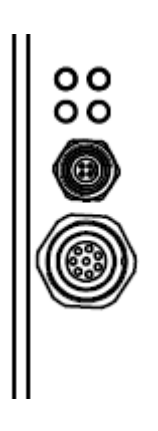

Am Gehäuse der *L-LAS-TB-…-AL Sensoren* befinden sich zwei Anschlussbuchsen.

Über 4-polige M5 Anschluss-Buchse Typ Binder 707 erfolgt die Kontaktierung der seriellen RS232 Schnittstelle.

Über eine 8-polige M9-Anschluss-Buchse Typ Binder 712 kann der Sensor mit der SPS/Spannungsversorgung verbunden werden.

#### **RS232-Anschluss an PC:**  4-polige M5 Buchse Typ Binder 707, **Anschlusskabel:** cab-las4/PC (Länge 2m, Kabelmantel: PUR)

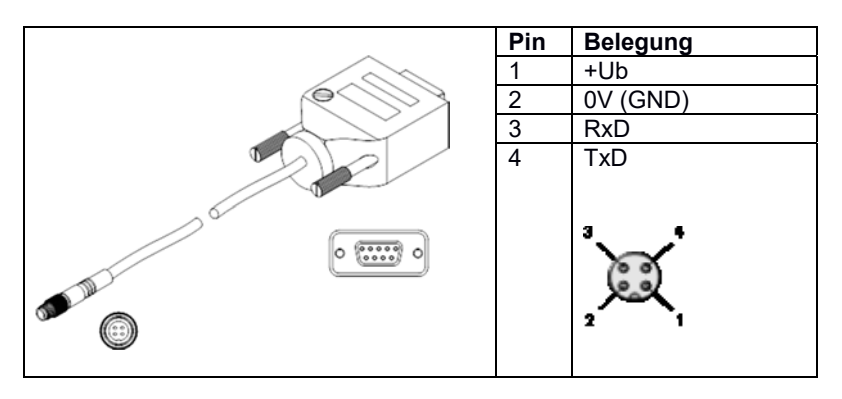

# **Interface zur SPS/Spannungsversorgung:**

8-polige Buchse Typ Binder 712 **Anschlusskabel:**cab-las8/SPS (Länge 2m, Kabelmantel: PUR)

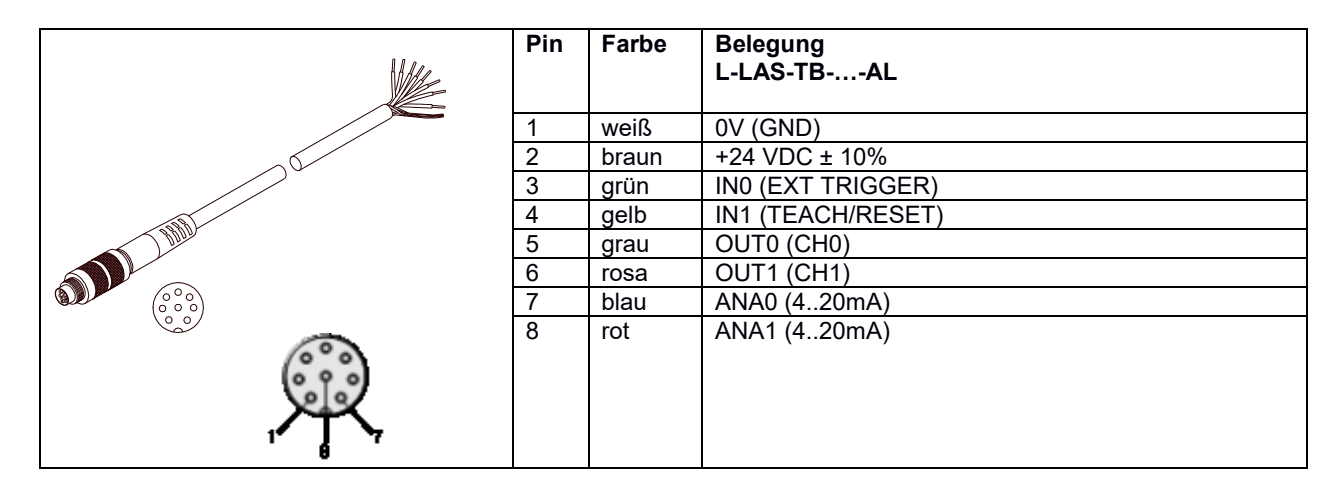

# **5.6 RS232 Schnittstellenprotokoll**

- Standard RS232 serielles Interface, kein Hardware Handshake
- 3-Draht-Verbindung: GND, TXD, RXD
- Geschwindigkeit: 9600 Baud, 19200 Baud, 38400 Baud, 57600 Baud oder 115200 Baud
- 8 Daten-Bits
- KEIN Paritäts-Bit
- 1 STOP-Bit
- Binärdaten-Modus.

#### METHODE:

Die Sensor Kontrollelektronik verhält sich stets passiv. Der Datenaustausch wird daher vom PC (oder SPS) initiiert. Der PC sendet hierbei ein Datenpaket ("Frame") wahlweise mit oder ohne angehängte Daten, worauf die Sensor-Kontrolleinheit mit einem der Anforderung entsprechenden Frame antwortet. Das Datenpacket besteht aus einem **Kopfteil ("HEADER")** und dem optionalen **Daten-Anhang** ("DATA").

#### **HEADER**

- **1. Byte** : Synchronisationsbyte <SYNC> (85dez = 0x55hex)
- **2. Byte** : Befehlsbyte <ORDER>
- 3. Byte : Argument <ARG LO>
- 4. Byte : Argument <ARG HI>
- 5. Byte : Datenlänge <LEN LO>
- 6. Byte : Datenlänge <LEN HI>
- 7. Byte : Checksumme Header <CRC8 HEAD>
- 8. Byte : Checksumme Data <CRC8 DATA>

Das erste Byte ist ein Synchronisationsbyte und ist immer  $85_{\text{dex}}$  (55<sub>hex</sub>). Das zweite Byte ist das sog. Befehlsbyte <ORDER>, es bestimmt welche Aktion durchgeführt werden soll (Daten senden, Daten speichern, usw.). Als drittes und viertes Byte folgt ein 16bit Wert <ARG>. Das Argument wird abhängig vom Befehl mit einem entsprechenden Wert belegt. Das fünfte und sechste Byte bilden wieder einen 16bit Wert <LEN>. Er gibt die Anzahl der angehängten Datenbytes an. Falls keine Daten angehängt werden ist <LEN=0>, die maximale Datenlänge beträgt 512 Bytes <LEN=512>. Das siebte Byte wird mit der CRC8 Checksumme über alle Datenbytes gebildet. Das achte Byte ist die CRC8 Checksumme über den Header und wird über die Bytes 1 bis incl. 7 gebildet. Die Gesamtlänge des Headers ist stets 8 Bytes. Der gesamte Frame kann zwischen 8 und 520 Bytes umfassen.

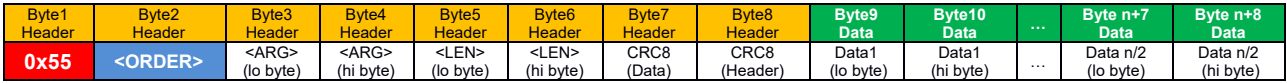

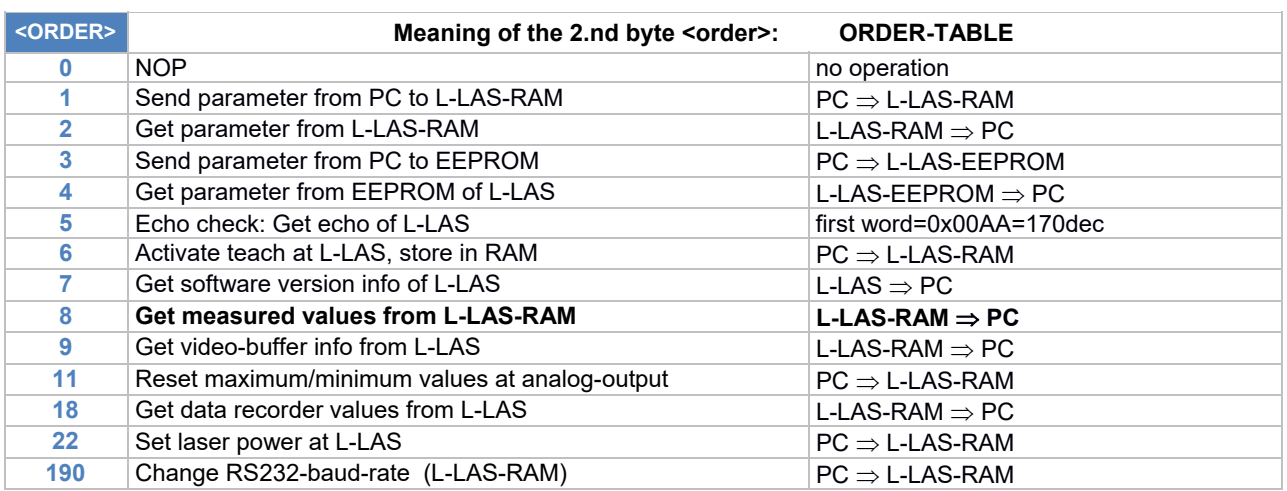

Let's make sensors more individe

Instruments

**Sensor** 

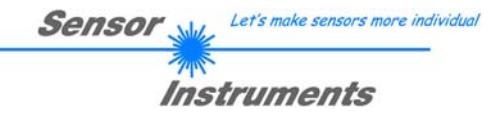

# **CRC8 Checksumme**

Zur Verifizierung der Datenintegrität wird der sog. "Cyclic Redundancy Check" oder CRC verwendet. Mit Hilfe dieses Algorithmus können einzelne Bitfehler, fehlende Bytes und fehlerhafte Frames erkannt werden. Dazu wird über die zu testenden Daten (-bytes) ein Wert – die sog. Checksumme – berechnet und mit dem Datenpaket übertragen. Die Berechnung folgt dabei einer genau vorgegebenen Methode basierend auf einem Generatorpolynom. Die Länge der Checksumme ist 8bit ( = 1 byte). Das Generatorpolynom entspricht: *X8 +X5 +X4 +X1*

Um die Daten nach dem Empfang zu verifizieren wird die CRC Berechnung erneut durchgeführt. Stimmen übertragener und neu errechneter CRC Wert überein, sind die Daten fehlerfrei.

Um die Checksumme zu berechnen kann folgender Pseudocode verwendet werden:

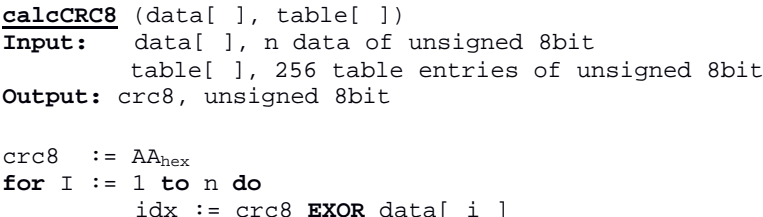

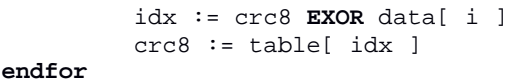

**return** crc8

**table[ ]**

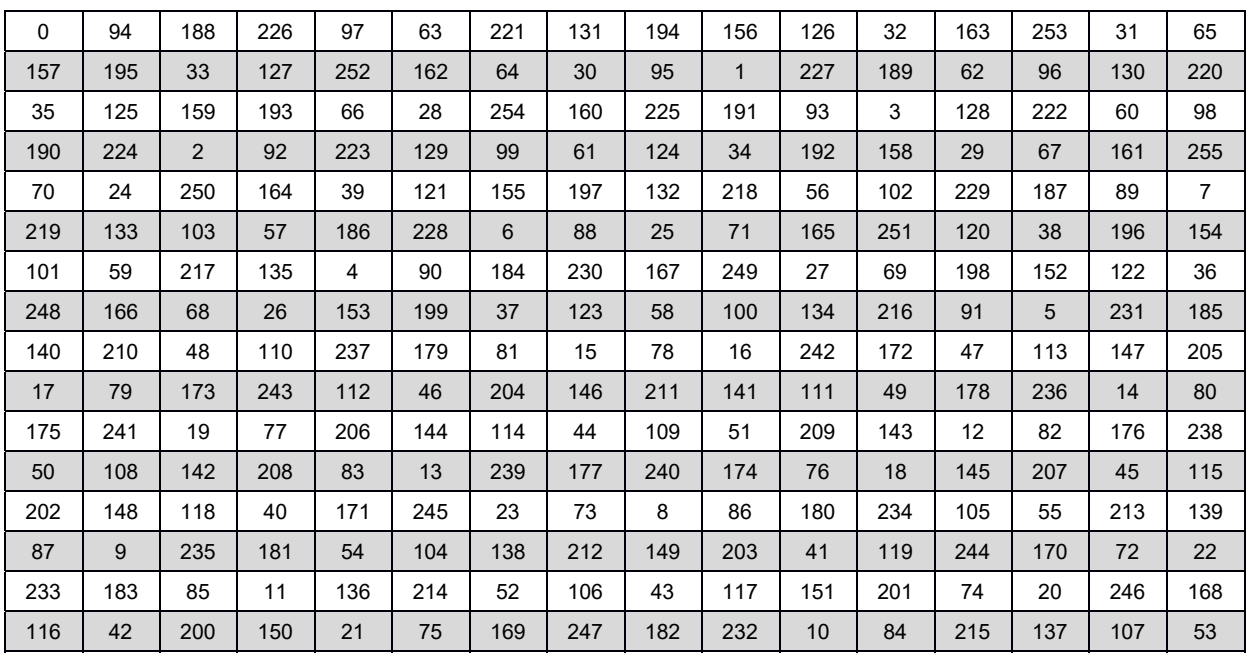

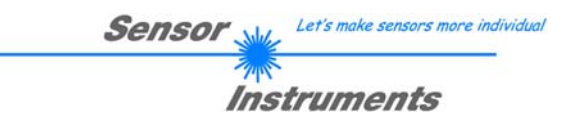

# **5.6.1 Parameter set format**

Die Sensoren der *L-LAS-TB-…-AL Serie* arbeiten mit folgenden Parametern, die in der angegebenen Reihenfolge im Daten-Anhang zum Sensor übertragen, bzw. vom Sensor ausgelesen werden müssen:

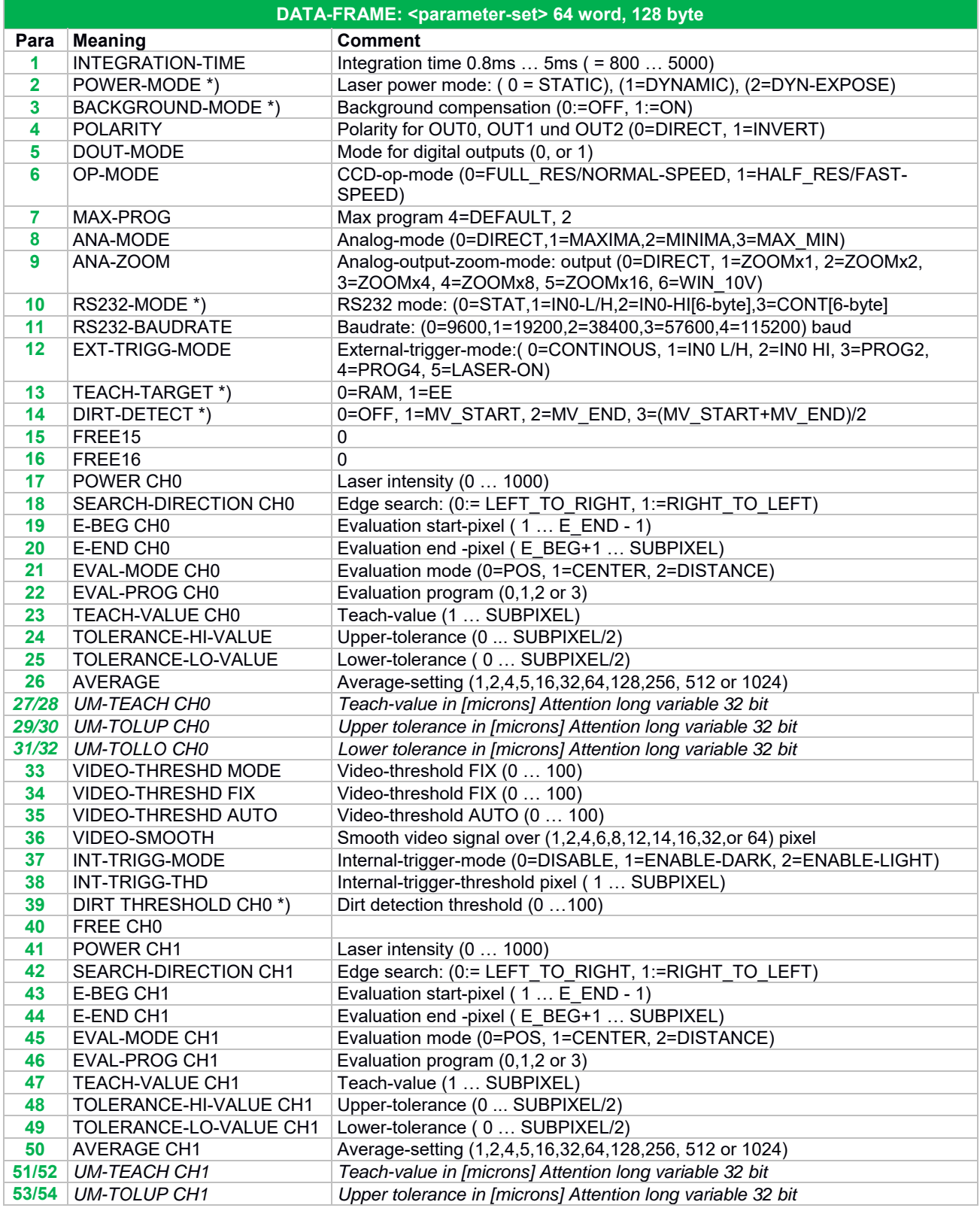

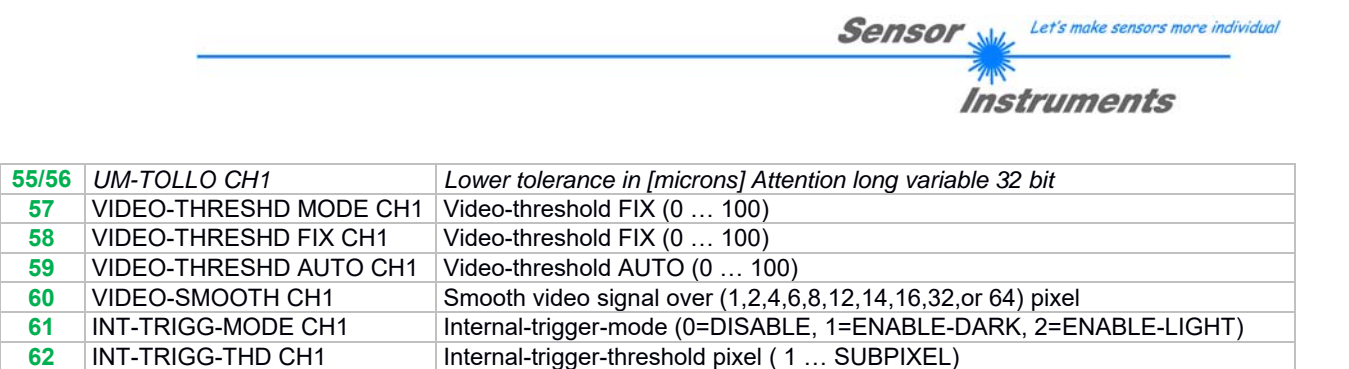

\*) currently not used, default value=0

**64** FREE CH1

## **5.6.2 RS232 data transfer examples**

**< ORDER = 5 > :** ECHO-CHECK, READ LINE OK from sensor.

## DATA FRAME PC  $\rightarrow$  Sensor (8 Bytes)

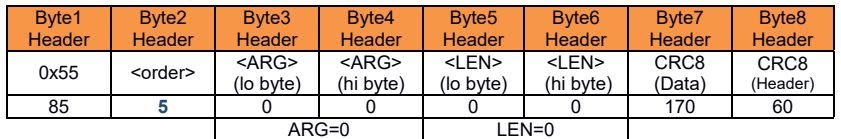

**63** DIRT THRESHOLD CH1\*) Dirt detection threshold (0 …100)

#### DATA FRAME Sensor  $\rightarrow$  PC (8 Bytes)

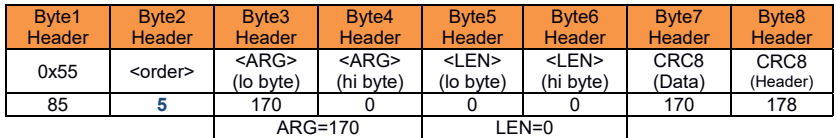

Serial – number of sensor = <ARG> value

## **< ORDER = 7 > :** Read FIRMWARE-VERSION STRING from sensor.

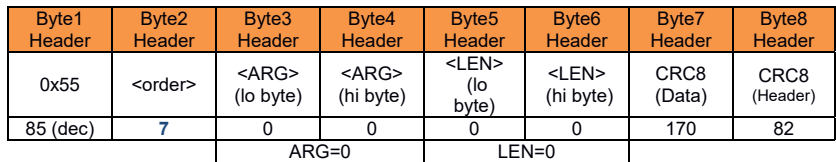

#### DATA FRAME Sensor  $\rightarrow$  PC (8 + 72) Bytes

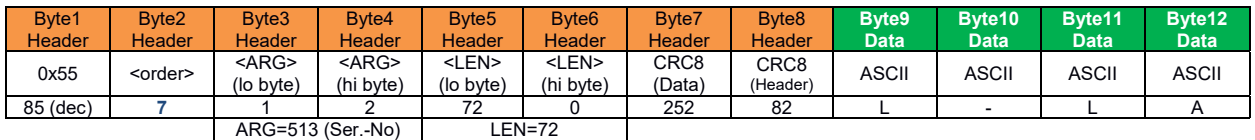

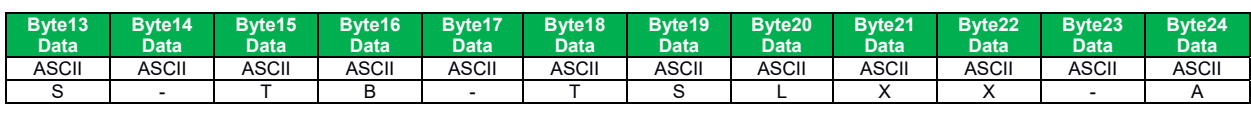

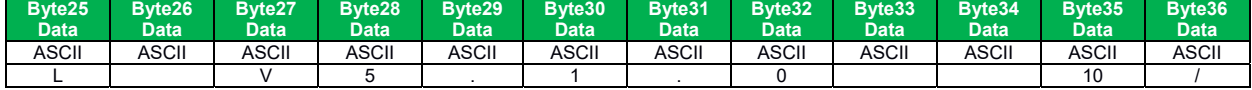

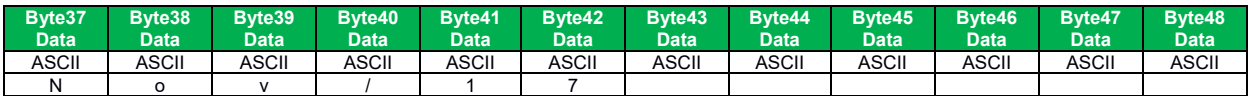

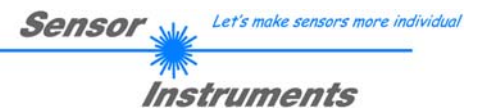

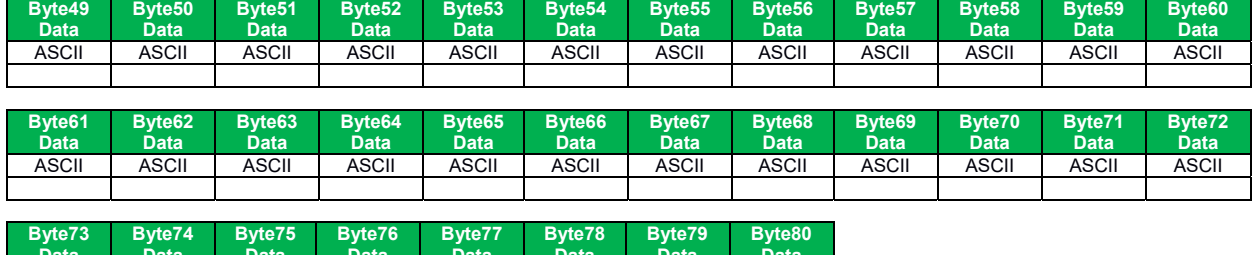

**ASCII** 

**ASCII** 

**ASCII** 

# **< ORDER = 1 > :** SEND PARAMETER-SET TO RAM of the sensor

**ASCII** 

**ASCII** 

ASCII | ASCII | ASCII | ASCII | ASCII | ASCII | ASCII | ASCII

DATA FRAME PC  $\rightarrow$  Sensor (8 + 128) Bytes

**ASCII** 

**ASCII** 

**ASCII** 

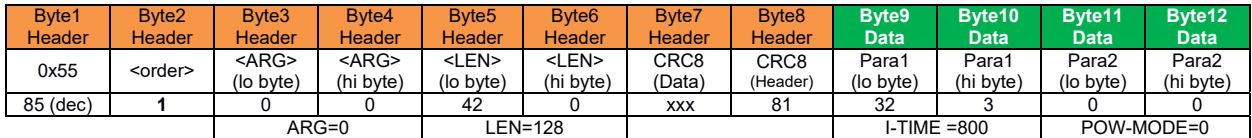

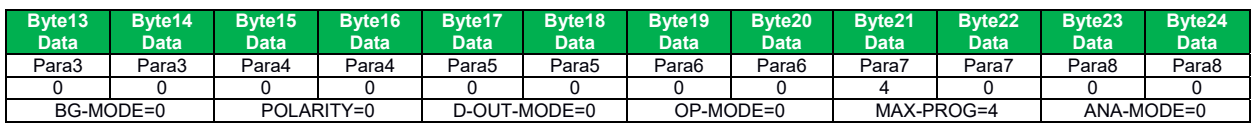

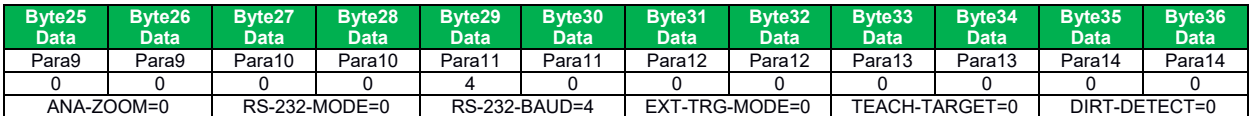

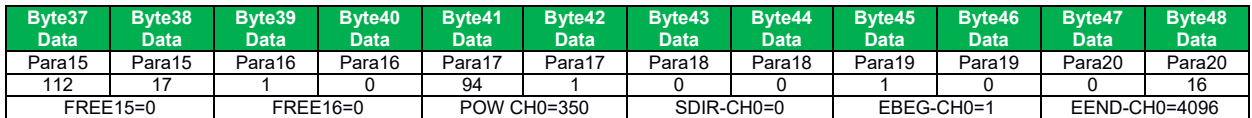

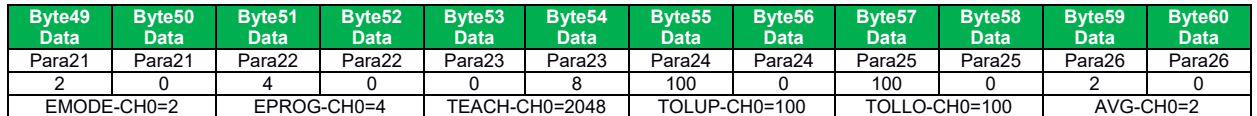

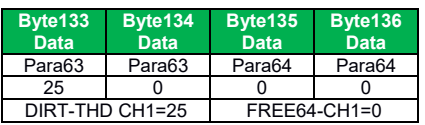

# DATA FRAME Sensor  $\rightarrow$  PC (8 Byte)

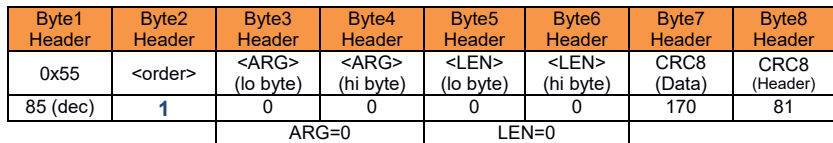

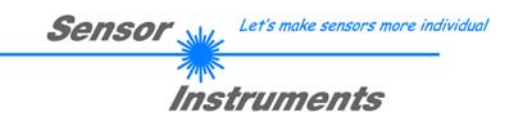

# **< ORDER = 2 > :** READ PARAMETER-FROM RAM of the sensor

# DATA FRAME PC  $\rightarrow$  Sensor (8 Bytes)

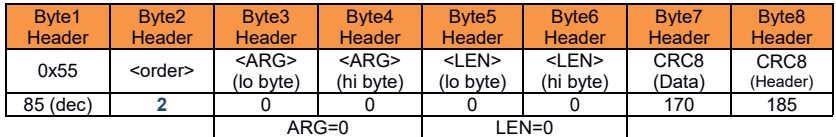

## DATA FRAME Sensor  $\rightarrow$  PC (8+84) Bytes

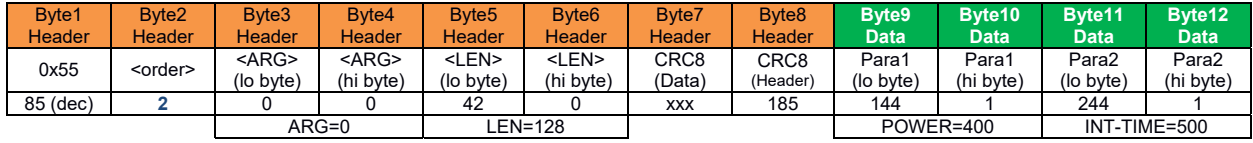

The data-block is similar to  $<$  ORDER = 1 >:

**Byte133 Data Byte134 Data Byte135 Data Byte136 Data**  ara63 Para63 Para64 Para6 25 | 0 | 0 | 0 DIRT-THD CH1=25 FREE64-CH1=0

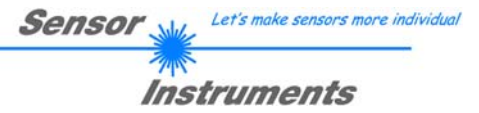

# **< ORDER = 6 > :** INITIATE TEACH-PROCEDURE at sensor (RAM)

The actual measurement value is set as new TEACH-IN value DATA FRAME PC  $\rightarrow$  Sensor (8-Bytes + 32)Bytes

A and B values are used for detecting the valid edge. (+1 = first positive edge, -1=first negative edge, 0=outer edge)

Header Argument ARG is used to determine program number (**0,1,2,3** for CH0 and 1**0**,1**1**,1**2**,1**3** for CH1)

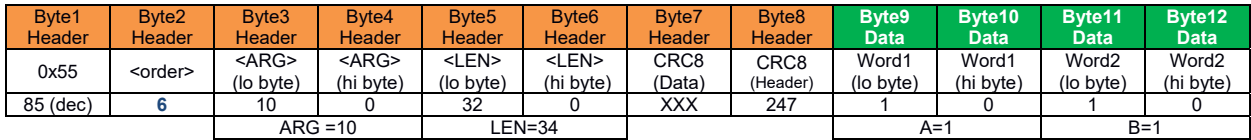

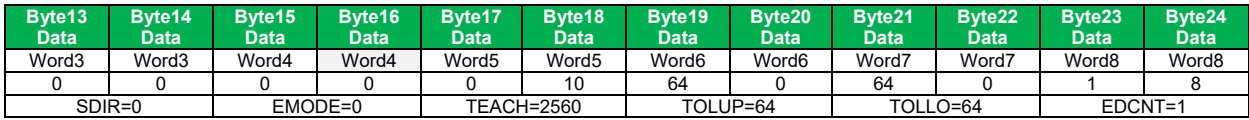

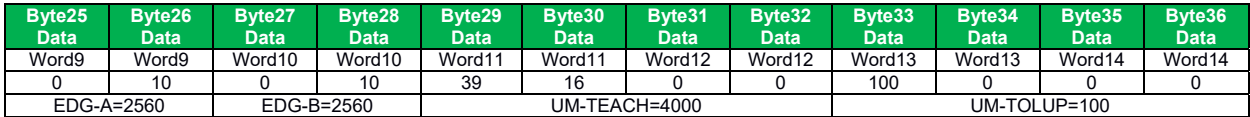

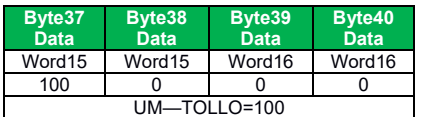

# DATA FRAME Sensor  $\rightarrow$  PC (8 + 32) Bytes

# New TEACH-VECTOR is sent back in refreshed-BYTES

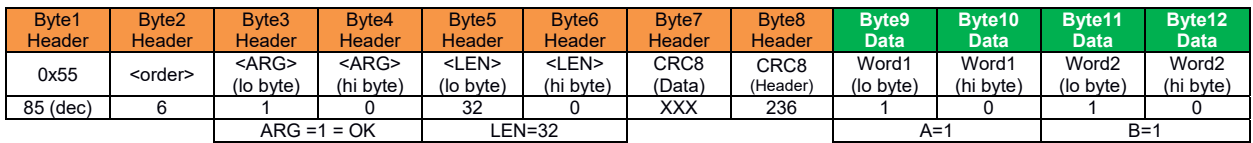

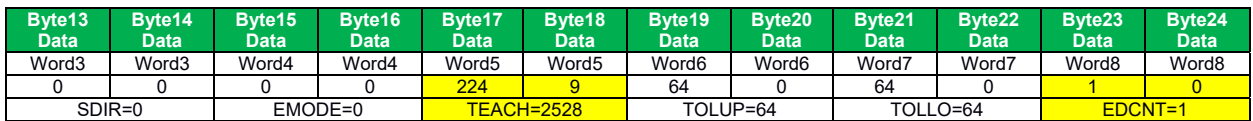

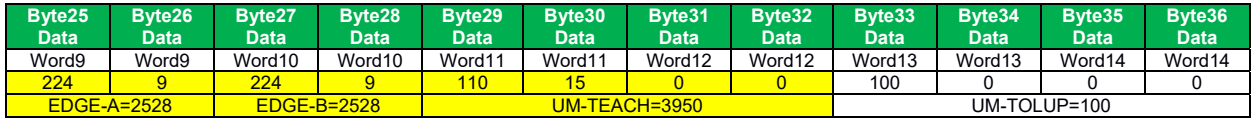

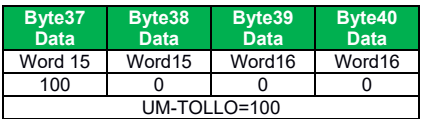

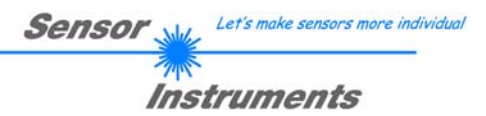

# **< ORDER = 8 > :** READ MEASUREMENT DATA from sensor

## DATA FRAME PC  $\rightarrow$  Sensor (8 Bytes)

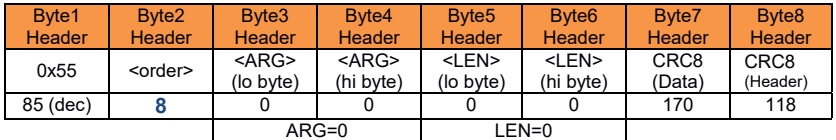

DATA FRAME Sensor  $\rightarrow$  PC (8 + 96) Bytes

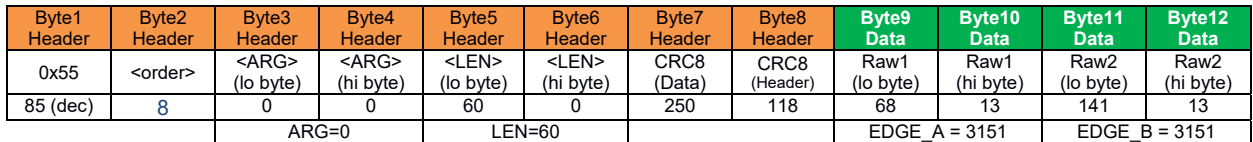

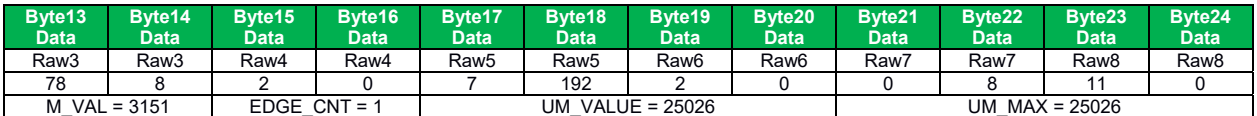

 $\bullet$ 

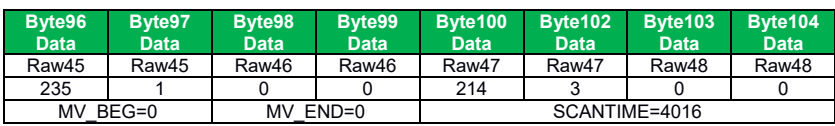

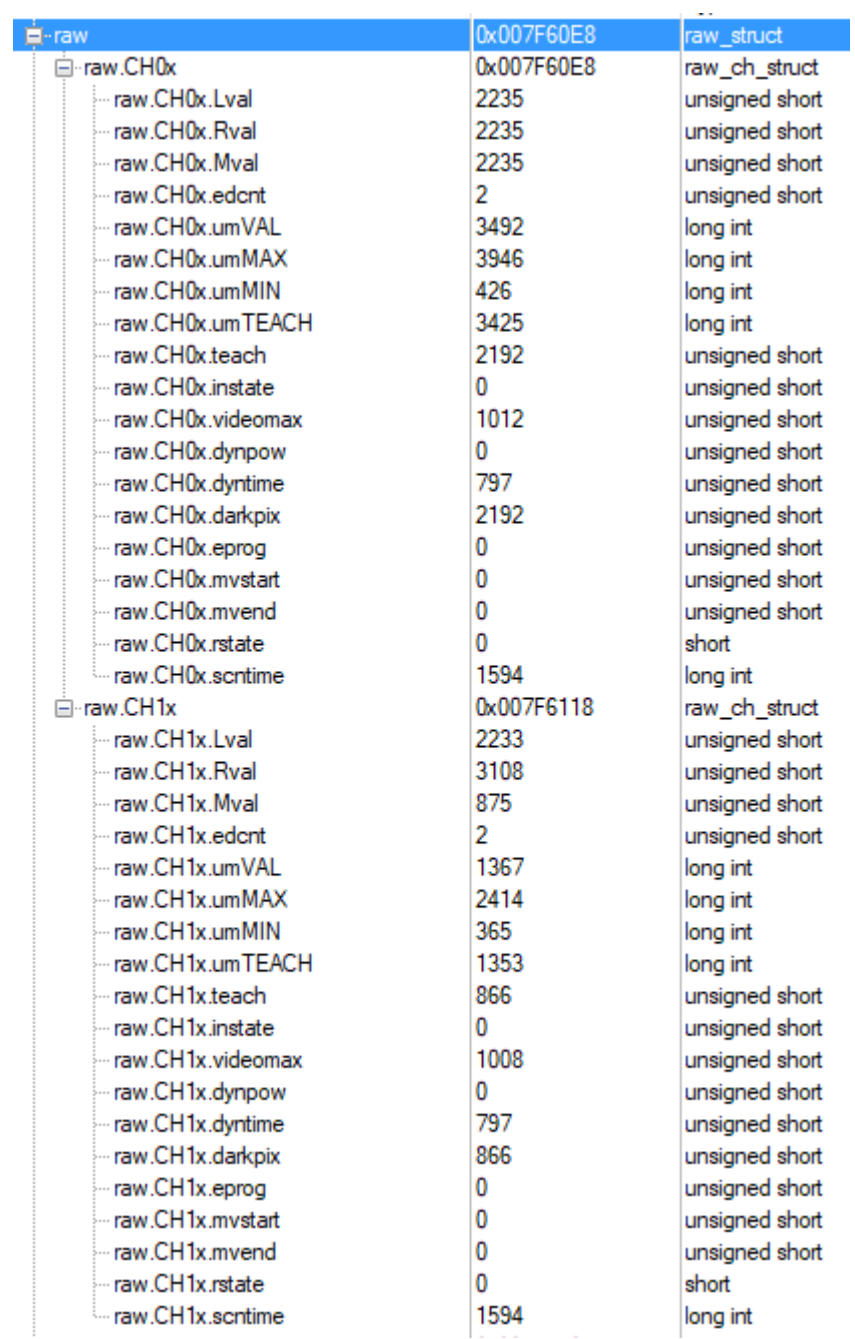

**Sensor** 

Let's make sensors more individual

**Instruments** 

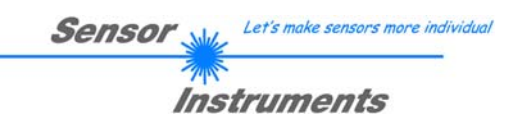

# **< ORDER = 11 > :** RESET MAX/MIN VALUE OF ANALOG-OUTPUT at sensor

## DATA FRAME PC  $\rightarrow$  Sensor (8 Bytes)

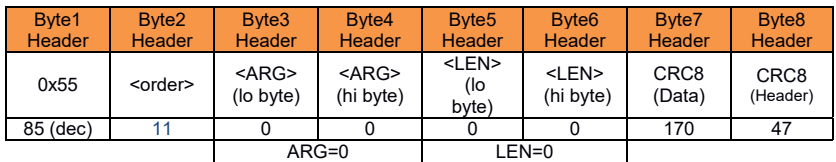

# DATA FRAME Sensor  $\rightarrow$  PC (8 Bytes)

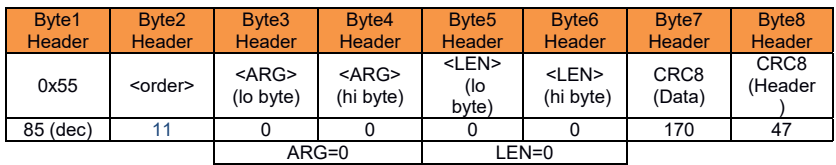

# **< ORDER = 190 > :** CHANGE BAUDRATE at sensor (RAM)

## DATA FRAME PC  $\rightarrow$  Sensor

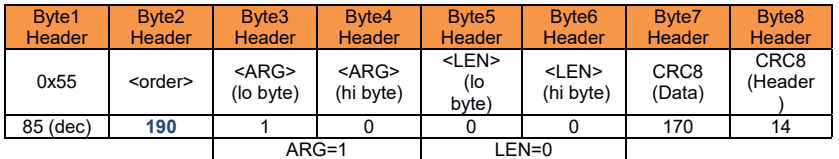

New baud rate is set by <ARG> value: ARG=0: baud rate =  $9600$ ARG=1: baud rate = 19200 ARG=2: baud rate = 38400 ARG=3: baud rate = 57600 ARG=4: baud rate = 115200

#### DATA FRAME Sensor  $\rightarrow$  PC

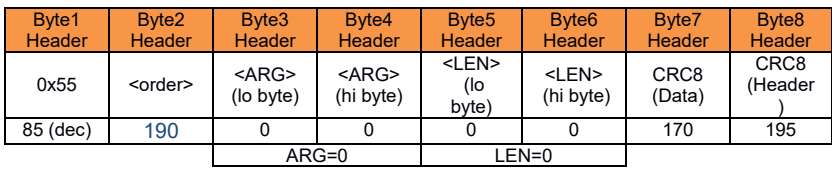

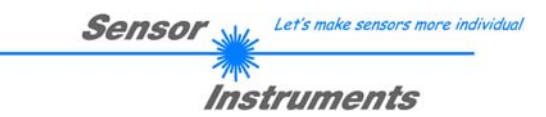

# **< ORDER = 9 > :** GET VIDEO-DATA INFORMATION of sensor

ATTENTION: Only 128 pixel of the CMOS line-sensor array are transferred! The <ARG> value determines the source of the VIDEO-DATA-INFORMATION ARG = 0 : CMOS-VIDEO-PIXEL-DATA ARG = 1: VIDEO-TRESHOLD

Pixel 1..128 CH0 Video Image<br>Pixel 129 ... 256 CH1 Video Image CH1 Video Image

DATA FRAME PC  $\rightarrow$  Sensor

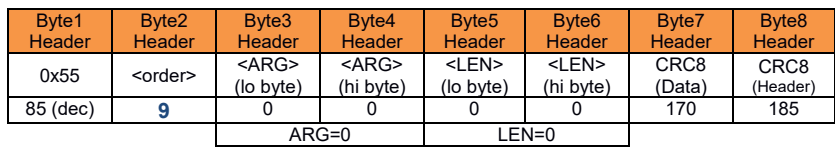

### DATA FRAME Sensor  $\rightarrow$  PC

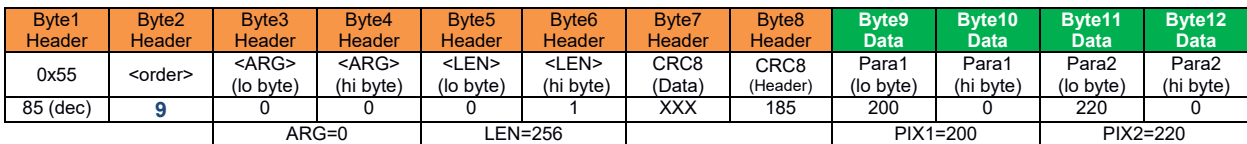

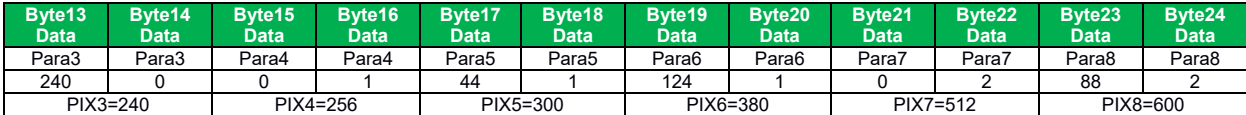

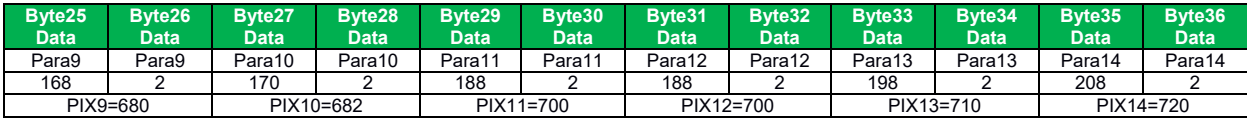

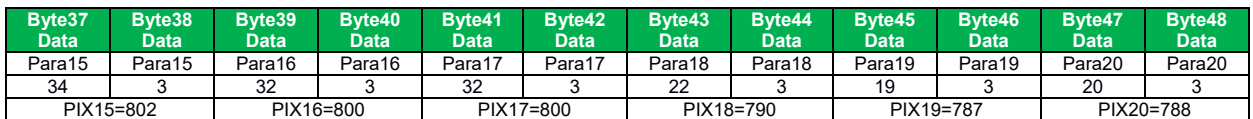

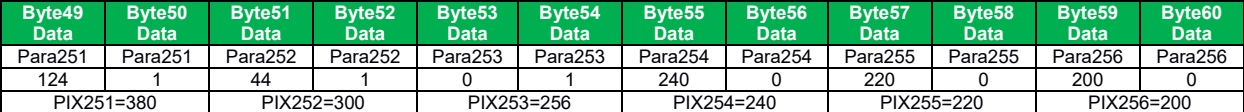